$\begin{array}{c|c} \hline \quad \quad & \quad \quad & \quad \quad \\ \hline \quad \quad & \quad \quad & \quad \quad \\ \hline \end{array}$ 

 $\overline{\phantom{0}}$ 

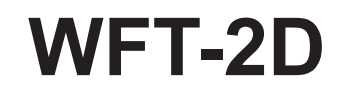

 $\overline{\phantom{a}}$ 

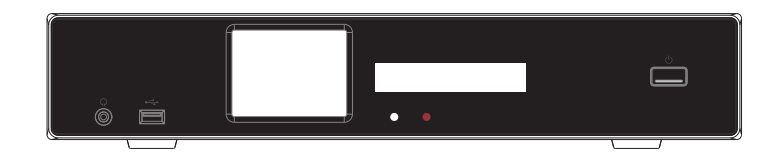

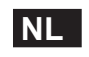

 $\sqrt{-}$ 

Rersion 1

Made for **BiPod** 日iPhone

"Made for iPod" en "Made for iPhone" betekent dat een elektronisch accessoire speciaal is ontworpen voor aansluiting op respectievelijk een iPod of iPhone en door de ontwikkelaar is gecertificeerd om te voldoen aan de prestatiestandaarden van Apple. Apple is niet verantwoordelijk voor de werking van dit apparaat of de naleving van de veiligheids- en regelgevende normen. Houd er rekening mee dat het gebruik van dit accessoire met iPod of iPhone draadloze prestaties kan beïnvloeden.

# **Inhoudsopgave**

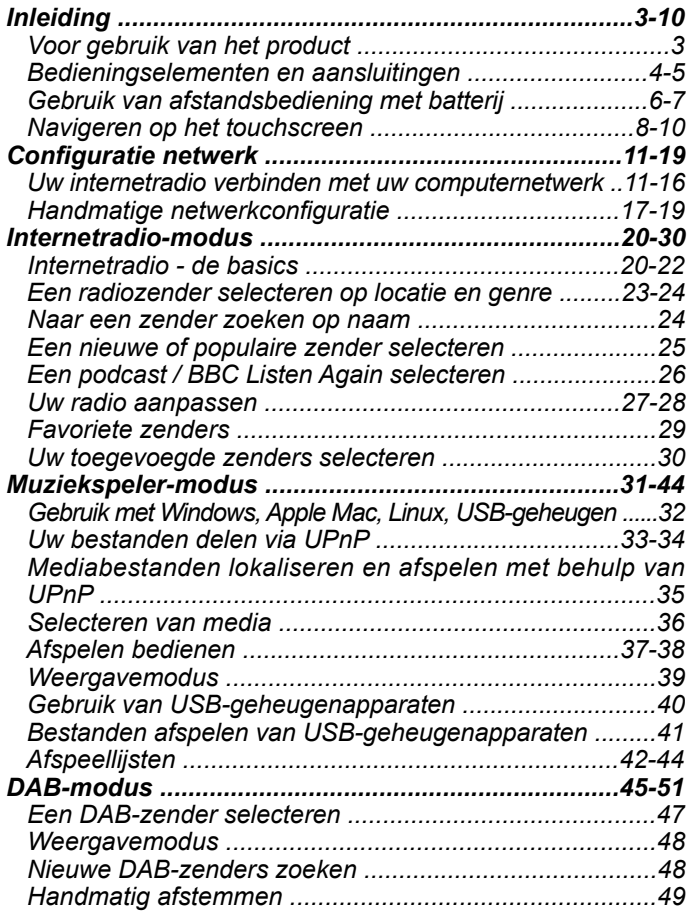

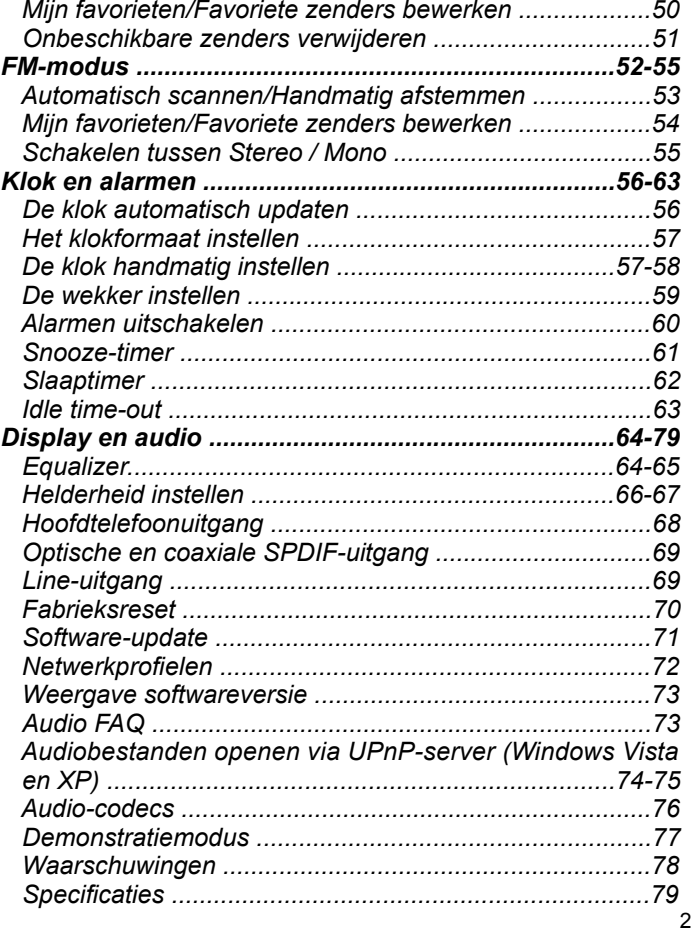

## **Vóór gebruik van het product Inleiding**

U moet over de volgende zaken beschikken voordat u gebruik kunt maken van uw radio:

- Een breedband internetverbinding (niet benodigd voor de functies DAB, FM of muziekspeler).
- Een draadloos toegangspunt (WiFi) of een aansluiting met ethernetkabel naar uw breedband internetprovider, bij voorkeur via router. In veel gevallen zullen de breedbandmodem, router en het draadloos toegangspunt zijn gecombineerd in één apparaat, geleverd door uw internetprovider of gekocht van een computerwinkel.
- Als uw draadloos netwerk gebruik maakt van Wired Equivalent Privacy (WEP) of WiFi Protected Access (WPA/WPA2) gegevensencryptie, dan moet u de WEP-, WPA- of WPA2-sleutel kennen die wordt gebruikt voor de encryptie, zodat de internetradio met het netwerk kan communiceren, of uw router moet de mogelijkheid tot het gebruik van WiFi Protected Setup (WPS) bieden.

Als u aansluit met behulp van WiFi, dan zal de internetradio normaal gesproken werken binnen 10-20 meter van de antenne van uw draadloos toegangspunt. Het werkelijke bereik hangt af voor het soort gebouw, andere draadloze netwerken in de buurt en andere mogelijke bronnen van storing. Er kan gebruik gemaakt worden van de functies DAB- en FM-radio als de radio een goed signaal ontvangt.

#### **BELANGRIJK:**

Zorg er vóór u doorgaat voor dat uw draadloos toegangspunt of router is ingeschakeld en juist is aangesloten op uw breedband internet (gebruik uw computer om dit te verifiëren). Kijk voor hulp bij het installeren en configureren van dit gedeelte van het systeem in de instructies van uw draadloze toegangspunt of router

# **Bedieningselementen en aansluitingen**

# **(Vooraanzicht)**

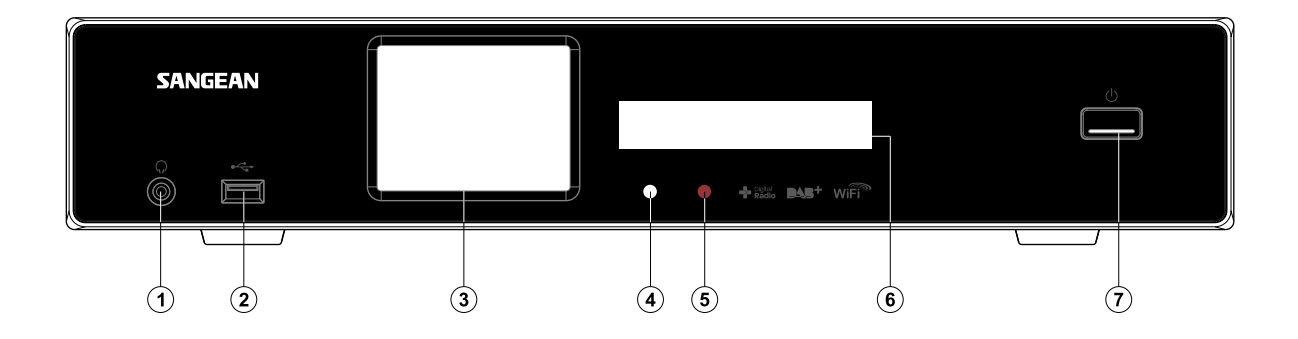

- 1. Hoofdtelefoonaansluiting
- 2. USB-aansluiting
- 3. LCD-display
- 4. Lichtsensor
- 5. Afstandsbedieningssensor
- 6. VFD-display
- 7. Standby-knop

**NL**

# **Bedieningselementen en aansluiten**

## **(Achteraanzicht)**

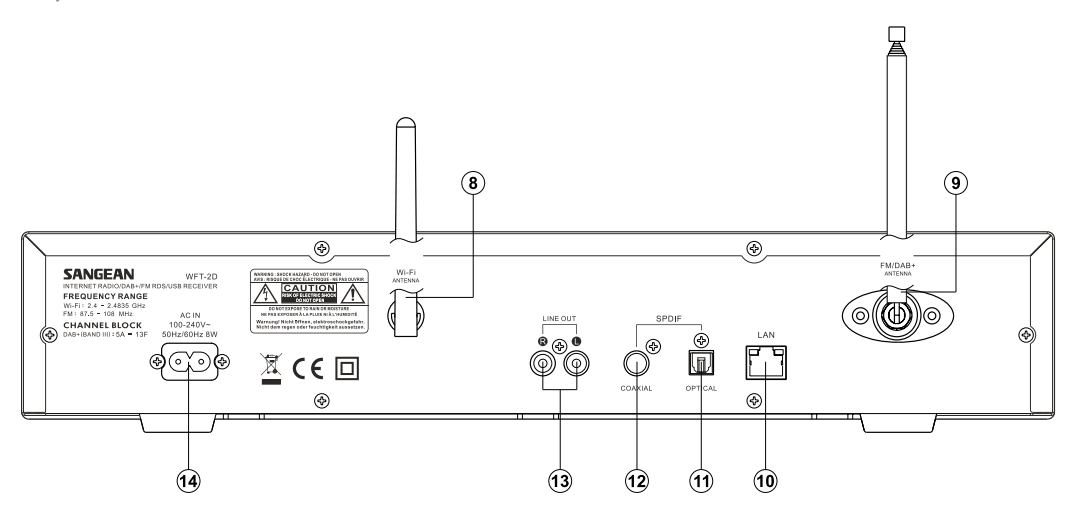

- 8. Wi-Fi antenne
- 9. Telescopische antenne
- 10. Ethernet-aansluiting(RJ-45)

11. Optische SPDIF-uitgang

- 12. Coaxiale SPDIF-uitgang
- 13. Line-out-aansluiting
- 14. Stroomingang

**Bedieningselementen en aansluitingen -vervolgd.**

**Afstandsbediening**

- A. Aan/Standby
- Aa. Back
- Ab. Numerieke toetsen 1-10/0
- Ac. Map
- Ad. Favoriete zender toevoegen
- Ae. Favoriete zender oproepen
- B. Voorkeurszender oproepen
- C. INFO
- D. Omhoog
- E. Menu
- F. Tuning omlaag
- G. Play/ Pause
- H. Omlaag
- Vorige/Volgende (Vooruit/terugspoelen) I.
- Sleep J.
- K. Herhalen
- FM L.
- M. DAB
- N. Snooze
- O. Aux in (functie niet beschikbaar)
- P. iPod (functie niet beschikbaar)
- Q. Pandora (functie niet beschikbaar)
- R. Internetradio
- S. Music
- Shuffle T.
- U. Dimmer
- V. Volume verhogen/verlagen
- W. Mute
- X. Select
- Y. Tuning omhoog
- Z. Auto scan

#### **Opmerking:**

Bijna alle functies die beschikbaar zijn op het touchpaneel kunnen ook worden uitgevoerd met behulp van de afstandsbediening. Let er echter op dat er twee items niet kunnen worden geopend met de afstandsbediening, namelijk instellingen en alarm.

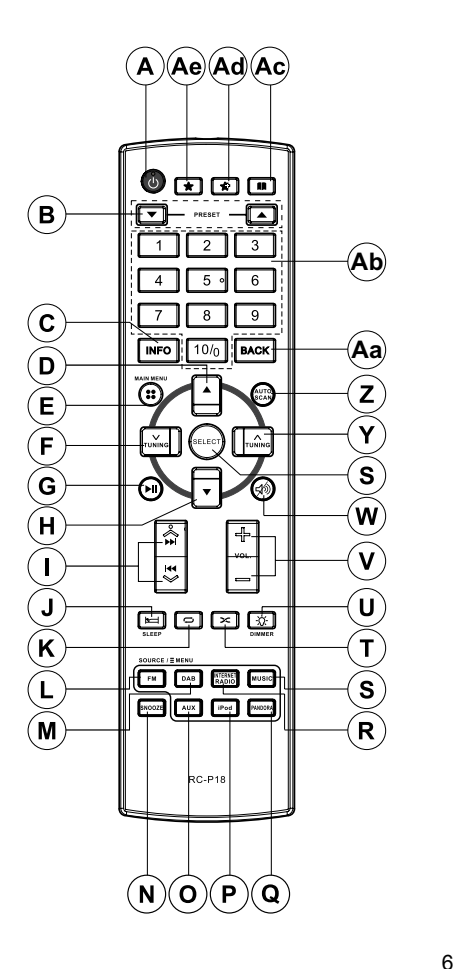

## **Het touchscreen gebruiken**

De WFT-2D internetradio heeft een kleurendisplay met hoge resolutie en drukgevoelige bediening. Als u gebruik maakt van de internetradio, zal het display alleen de benodigde bedieningsopties tonen die nodig zijn bij elke stap van de bediening. Gebruik uw vingertop om ongeveer een halve seconde op een bedieningsoptie (of knop) te drukken tot het commando is geaccepteerd.

Het kan in het begin lijken dat de radio niet altijd detecteert dat u op een knop heeft gedrukt. Druk in dit geval met iets meer druk of iets langer op de knop. U zult snel de optimale druk vinden die nodig is om uw internetradio te bedienen.

#### **VFD-display**

Aan de rechterkant van het touchscreen zit een VFD-paneel dat een aantal belangrijke meldingen van het touchpaneel zal tonen.

Het paneel mag worden schoongemaakt met een droge doek. Gebruik geen schuurmiddelen, schoonmaakmiddelen of oplosmiddelen.

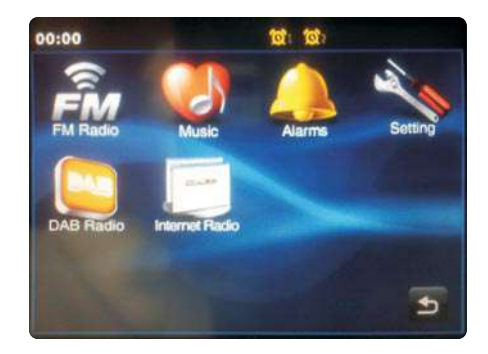

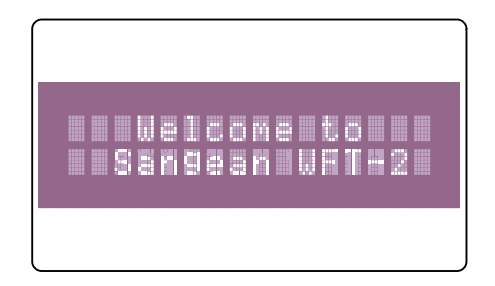

#### **Navigeren op het touchscreen**

Deze paragraaf beschrijft de elementaire bediening van uw WFT-2D internetradio. Instructies voor elke bedieningsmodus worden in latere hoofdstukken van deze handleiding gegeven.

- 1. Druk op de knop **Aan/Standby** om uw radio in te schakelen. Druk tijdens gebruik van de radio op de knop Aan/Standby om terug te keren naar de Standby-modus met de klokweergave.
- 2. Druk op de een van de verschillende **modus** knoppen in het hoofdmenu om een modus te openen, de volgende bedieningsmodi zijn beschikbaar: DAB-radio, FM-radio, Internetradio, iPod, My Music, Auxiliary ingang, Alarmen en Instellingen.
- 3. Druk op de **menu**balk op het scherm om een menu van een hoger niveau voor de huidige bedieningsmodus te openen. Druk een tweede keer op de balk om terug te keren naar de voorgaande weergave of menu. **E** My Music
- 4. Druk op de knop **Home** om terug te keren naar het hoofdmenu.
- 5. U kunt veel operaties uitvoeren door een item te selecteren in het menu. U kunt het item selecteren door het aan te raken op het touchscreen. Als er meer dan vier items in een menu staan, dan moet u op de pijltoetsen Omhoog en Omlaag drukken om andere items zichtbaar te maken. De schuifbalk aan de rechterkant geeft een indicatie van het huidige gedeelte van het menu dat wordt getoond. Druk op het gebied tussen de pijltjes om de balk te verschuiven en andere items in het menu te bekijken. De bovenkant en de onderkant van de lijst zijn verbonden in menu's met veel items, u kunt dus in beide richtingen scrollen. Dit maakt het eenvoudiger om items aan de onderkant van een lang menu te bereiken, zoals een lijst landen of internet radiozenders.

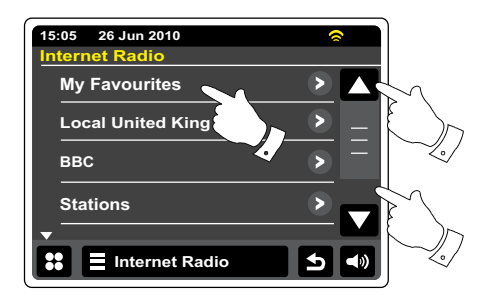

6. Als u een fout maakt tijdens het navigeren door menu's, dan is het meestal mogelijk om terug te gaan naar een menu van een hoger niveau door op de knop **Back** op het scherm te drukken.

- 7. Druk op de knop **Close** om de huidige modus te verlaten. Het display zal terugkeren naar het hoofdmenu. X
- 8. Druk op de knop **Volume** en gebruik vervolgens de knoppen + en op het scherm om de volume-draaiknop te gebruiken tot het gewenste geluidsniveau is bereikt.
- 9. Uw internetradio heeft een **idle-scherm**, dat de tijd en datum toont met informatie die relevant is voor de bedieningsmodus, maar zonder de bedieningsknoppen. Het idle-scherm verschijnt als er geen invoer is en kan na 1 tot 10 minuten worden getoond, zie de paragraaf 'Idle time out'.

Raak het scherm aan om terug te gaan naar het hoofdscherm van de afspeelmodus als het idlescherm wordt getoond.

10. Uw radio heeft een diashow-functie die visuele content van digitale radiozenders en internetradio kan toevoegen. Deze functie stelt u in staat de foto's van de presentatoren en artiesten, inclusief album covers en concertinformatie te bekijken alsmede algemene informatie te ontvangen, zoals het weer, reisinformatie, promoties en adver tenties.

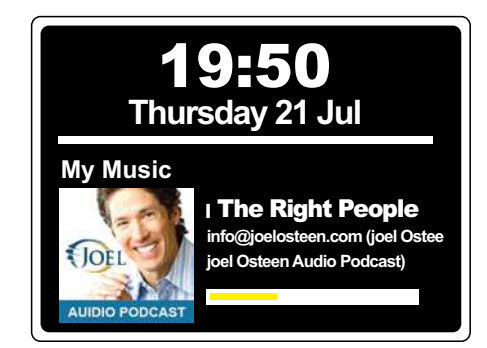

## **Schermen voor tekstinvoer**

Gebruik om tekst in te voeren op een scherm met tekstinvoer de onderstaande procedure om te navigeren en de gewenste tekst te selecteren.

#### Setup Wizard

- Druk om tekst in te voeren op het **gewenste karakter** op het display om het karakter in te voeren. **A**
- Druk om HOOFDLETTERS in te voeren op de **pijl** aan de linkerkant van het scherm tot de pijl geel wordt.

Het volgende karakter zal als hoofdletter worden ingevoerd.

- Druk om kleine letters in te voeren op de **pijl** aan de linkerkant van het scherm tot de pijl wit wordt. Het volgende karakter wordt als kleine letter ingevoerd.
- Druk op de **nummer/tekst**-knop aan de linkerkant van het scherm om te schakelen tussen nummers en tekst. **abc123**
- Als u een vergissing maakt en u een karakter wilt verwijderen, druk op de **pijl naar links** (backspace).
	- Als de gehele tekst is ingevoerd, druk op het icoontje van het **vinkje** of **vergrootglas**. Het icoontje varieert afhankelijk van de tekst die wordt ingevoerd.

Gebruik de spatiebalk op het toetsenbord om een spatie in te voeren.

U kunt ook gebruik maken van de afstandsbediening voor het selecteren en invoeren van tekst. Gebruik de knoppen **Links**, **Rechts** en **Omhoog**, **Omlaag** om tekst te selecteren en gebruik de knop Select om tekst in te voeren. U kunt de bovenstaande functies allemaal uitvoeren met de afstandsbediening.

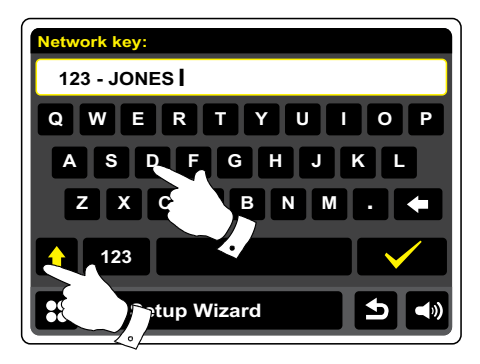

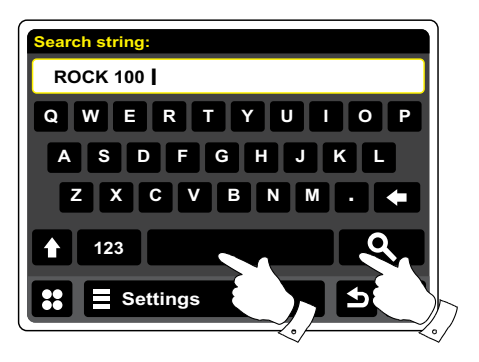

10

**NL**

# **Configuratie**

#### **Uw internetradio verbinden met uw computernetwerk**

- 1. Plaats uw internetradio op een vlakke ondergrond.
- 2. Als u gebruik wilt maken van een bedraade netwerkverbinding, steek de ethernetkabel in de RJ-45-aansluiting (gemarkeerd met LAN) op de achterkant van de radio.
- 3. Sluit het netsnoer aan op de stroomaansluiting op de achterkant van de radio en zorg ervoor dat de stekker volledig in de aansluiting wordt gedrukt.
- 4. Sluit het andere uiteinde van het netsnoer aan op een stopcontact en schakel het stopcontact in.

#### **BELANGRIJK:**

 Het netsnoer wordt gebruikt om de radio aan te sluiten op het lichtnet. Het stopcontact dat wordt gebruikt voor de radio moet toegankelijk blijven tijdens normaal gebruik. Het netsnoer moet volledig uit het stopcontact worden gehaald om de radio te ontkoppelen van het stroomnet.

- 5. Als uw radio wordt aangezet, zal het display opzichten en de melding: 'WELCOME TO DIGITAL RADIO' tonen. De eerste keer dat u de radio aanzet (of na een fabrieksreset) zal het display de melding 'Start setup wizard now' tonen . Druk op Yes op het scherm om de setup wizard te starten. U moet daarna de gewenste taal selecteren (ga naar stap 7).
- 6. Het gebruik van de setup wizard wordt aangeraden, maar als u geen gebruik wilt maken van de wizard, druk op **No** op het display. Het scherm vraagt u of u de setup wizard bij de volgende keer opstarten wilt starten. De radio zal daarna de Standby-modus betreden met een niet ingestelde klok.
- 7. Voor taalopties, selecteer **English**. U heeft daarna de keuze om de klok in te stellen op het 12 of 24-uursformaat. Druk op het gewenste uurformaat.
- 8. Er verschijnt vervolgens een menu waar u de synchronisatiebron voor de klok kunt instellen. De standaardoptie, Internet, is voor de meeste gebruikers de beste optie.

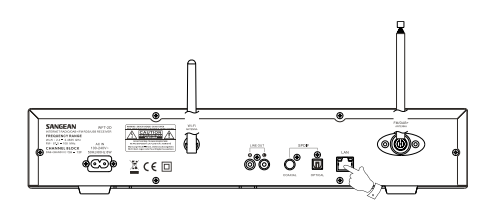

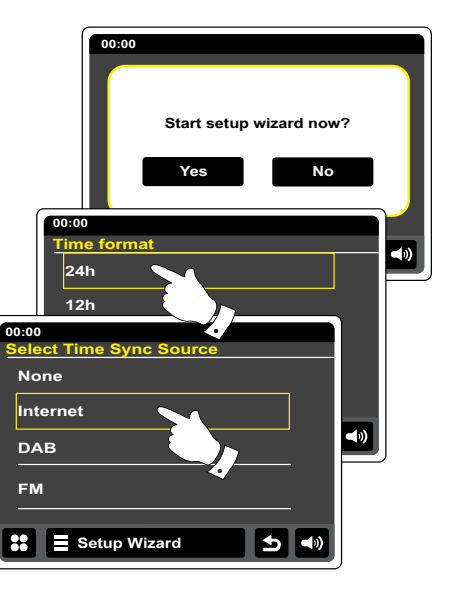

#### **Uw internetradio verbinden met uw computernetwerk - vervolgd**

Druk op de optie **Internet** voor het synchroniseren van de klok. De klok kan ook worden geüpdatet vanaf DAB- of FM-radio, van het netwerk of niet automatisch worden geüpdatet. Als u niet voor Internet kiest, ga naar stap 11. Anders, moet u eerst de juiste tijdzone selecteren en de zomertijd of wintertijd instellen, zie stappen 9 en 10. Als u **None** selecteert, zult u de klok handmatig moeten instellen, zie paragraaf 'Handmatig de klok instellen.'

- 9. Selecteer de tijdzone die van toepassing is op uw locatie.
- 10. U moet daarna de zomertijdoptie instellen op basis van uw locatie (Zomertijd wordt ook wel Daylight Savings of BST/ GMT genoemd).
- 11. Het display toont vervolgens een lijst met WiFi-regio's voor de netwerkinstellingen. Druk op de gewenste regio. Doe dit, zelfs als u van plan bent gebruik te maken van een bedraade ethernetverbinding. Uw radio zal vervolgens scannen naar beschikbare WiFi-netwerken.
- 12. De radio zal de Netwerkinstellingen Wizard openen en het display toont 'Scanning….' Na een kort tijdje zal het display een lijst met beschikbare WiFi netwerken tonen. Als u van plan bent de WiFi-verbinding te gebruiken, ga naar stap 13. Scroll door naar het item **<Wired Network>** om gebruik te maken van een ethernetverbinding met uw router (met automatische configuratie). De radio zal proberen verbinding te maken.

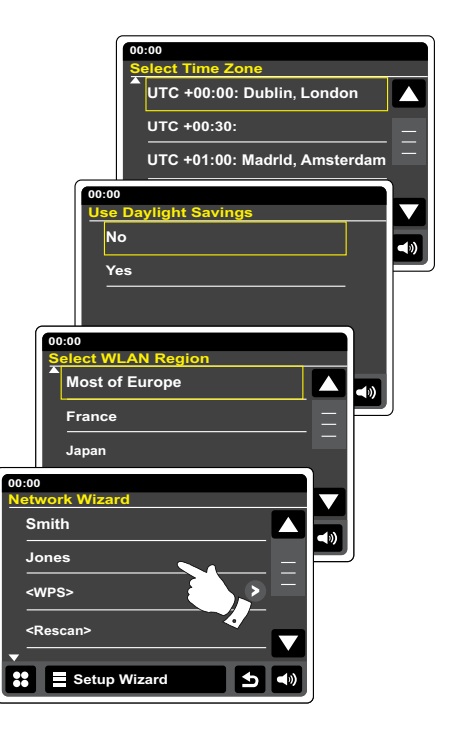

#### **Uw internetradio verbinden met uw computernetwerk - vervolgd**

Als uw netwerk automatische configuratie toestaat (wat normaal is) zal de radio een netwerkadres verkrijgen. Het scherm toont de melding 'Connecting,' en vervolgens 'Setup Wizard completed.' Druk op OK om de setup wizard te verlaten, de radio zal in Standby-modus gaan. U kunt daarna naar stap 20 gaan.

Er zijn twee lampjes in de RJ-45-aansluiting ingebouwd. Als u een probleem heeft met uw bedraade verbinding, dan kunnen zij u wellicht helpen om de mogelijke oorzaak van het probleem te ontdekken.

Geel AAN= Verbinding gemaakt ; UIT =geen verbinding

Geel knippert= Gegevensoverdracht

Groen AAN= 100 Mbits/sec link; UIT= 10 Mbits/sec link

Als uw netwerk geen ondersteuning biedt aan automatische configuratie of als u de instellingen handmatig wilt instellen, selecteer dan **Manual Settings** in plaats van Wired in de Netwerk Wizard, en kijk vervolgens in de paragraaf 'Handmatige netwerkconfiguratie.'

- 13. Als u van plan bent om gebruik te maken van een WiFi-verbinding, dan moet u eerst uw netwerk in de door de netwerkwizard getoonde netwerklijst identificeren. Als er geen netwerken worden gevonden, dan moet u mogelijk uw draadloze router juist instellen (zie instructies van router) of u bevindt zich mogelijk te ver van de router. Als de radio een draadloos netwerk vindt, dan zal de netwerknaam (SSID) van het draadloos toegangspunt op het scherm worden getoond. Dit is een naam die in uw router wordt toegewezen aan het toegangspunt, door de persoon die het netwerk heeft ingesteld, bijvoorbeeld: 'Familie Janssen' of 'Netwerk van Paul'. Als de router WiFi Protected Setup ondersteunt, dan zal '[WPS]' voor het SSID worden getoond. Het is mogelijk, en op bepaalde locaties zeer waarschijnlijk, dat uw radio meer dan één draadloos netwerk vindt, in dit geval moet u kiezen met welk netwerk u wilt verbinden.
- 14. Scroll door de lijst het SSID van elk gevonden draadloze netwerk te bekijken. Als uw netwerk wordt getoond, ga verder naar stap 16 op de volgende pagina. Als het netwerk niet wordt getoond ga verder naar stap 15.

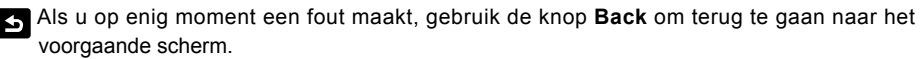

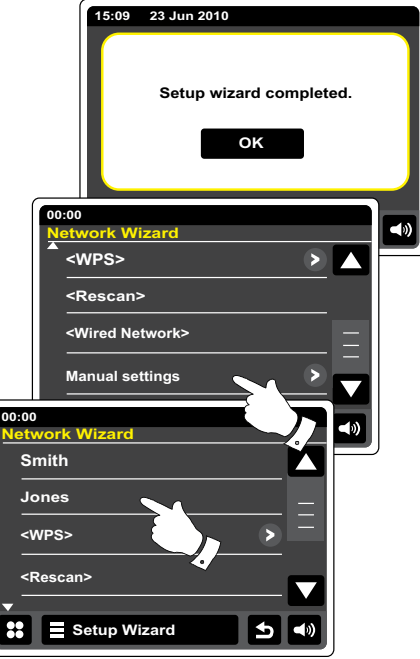

#### **Uw internetradio verbinden met uw computernetwerk -vervolgd**

- 15. Als uw netwerk niet wordt gevonden, is het mogelijk dat dit wordt veroorzaakt doordat de router is ingesteld om het SSID niet uit te zenden. Scroll door het menu en selecteer de optie **Manual settings** om de netwerkdetails handmatig in te voeren. Dit wordt beschreven in 'Handmatige netwerkconfiguratie'. Als uw netwerknaam wordt uitgezonden, en het wordt niet gevonden, probeer dan opnieuw te scannen (druk op de knop **Back**), en probeer indien nodig uw radio dichter bij uw toegangspunt / router te zetten.
- 16. Druk, als het SSID van het draadloze netwerk waarmee u wilt verbinden wordt getoond op het scherm, op dit netwerk. Als WiFi Protected Setup (WPS) werd aangegeven, dan zal er een extra menu verschijnen, ga als dit niet het geval is verder naar stap 17. Kies een van de opties die van toepassing is op uw router in het WPS-menu (WPS kan worden geactiveerd via drukknop of met behulp van identificatienummer). 'Push Button' – het display vraagt u om de knop WPS op uw router of toegangspunt in te drukken en de knop **OK** op het scherm in te drukken. De twee apparaten zullen vervolgens verbinding maken met de coderingssleutel die automatisch naar de radio wordt verzonden.

 'PIN' – het display toont een identificatienummer dat u moet invoeren in uw router met behulp van een internetbrowser (kies in de handleiding van de router). Druk vervolgens op **OK** op het scherm van de radio. De twee apparaten zullen vervolgens verbinding maken met de coderingssleutel die automatisch naar de radio wordt verzonden.

 'Skip WPS' – als u de coderingssleutel zelf wilt invoeren. Als u Push Button of PIN heeft gekozen zal het scherm 'Connecting...' tonen en vervolgens 'Setup wizard completed'. Druk op OK om de setup wizard te verlaten en ga vervolgens naar stap 20 op de volgende pagina.

- 17. Als uw netwerk is ingesteld zonder coderingssleutel, dan zal het scherm 'Connecting...' tonen en vervolgens 'Setup wizard completed'. Druk op OK om de setup wizard te verlaten en de Standby-modus te betreden. Als dit het geval is, dan heeft u uw radio succesvol verbonden met uw netwerk, ga naar stap 20.
- 18. Als het scherm 'Network Key:' toont, dan komt dit omdat het netwerk gebruik maakt van een van de volgende encryptiesystemen: Wired Equivalent Privacy (WEP) of WiFi Protected Access (WPA). U moet de juiste WEP- of WPA-sleutel invoeren in uw radio om te communiceren met uw draadloos netwerk. Als u de WEP- of WPA-sleutel niet heeft, dan moet u deze verkrijgen van de persoon die uw netwerk heeft ingesteld. Sommige routers gebruiken een encryptiesleutel die is ingesteld door de fabrikant, in dit geval kunt u in de handleiding van de router kijken. Onder WPA wordt in deze handleiding ook WPA2 verstaan.

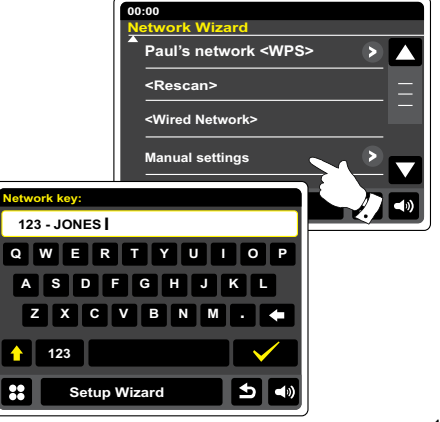

#### **Verbinden met uw computernetwerk -vervolgd**

WEP-sleutels zijn 10 of 26 karakters lang (met gebruik van 0 – 9, en A – F). Druk op de knop '123' en vervolgens nogmaals als het 'hex' toont. Dit voorziet u van een toetsenbord met een eenvoudige layout voor het invoeren van WEP-sleutels. Sommige draadloze routers kunnen ook gebruik maken van wachtwoordzinnen voor WEP, maar deze worden niet ondersteund. WPA-sleutels worden normaal gesproken ingesteld met behulp van een wachtwoordzin van 8 tot 63 karakters. Uw radio accepteert wachtwoordzinnen voor WPA.

- 19. Om karakters voor WEP- of WPA-sleutels in te voeren, zie pagina 11. Voer alle karakters op deze manier in, tot de hele sleutel is ingevoerd. Onthoud dat WEP-sleutels alleen gebruik kunnen maken van de nummers 0-9 en de letters A-F. WPA-sleutels zijn gevoelig voor hoofdletters en kleine letters. U moet de **sleutel** exact invoeren, anders kan de radio geen verbinding maken met het netwerk. Druk nadat het laatste karakter van de WEP- of WPA sleutel is ingevoerd op het vinkje. Het scherm zal 'Connecting...' en vervolgens 'Setup wizard completed' tonen. Druk op **OK** om de setup wizard te verlaten. De radio kan nu verbinding maken met het netwerk.
- 20. Als u uw radio heeft aangesloten op het netwerk (en daarmee ook op het internet) zal de radio in Standby-modus gaan. De radio zal vervolgens de tijd, zoals verkregen van het internet, weergeven. Als de tijdsweergave om welke reden dan ook niet juist is, kan deze later gemakkelijk worden aangepast, zie 'handmatig de klok instellen.'

 Als u de stappen op de voorgaande pagina's heeft gevolgd, zal uw radio verbinding hebben gemaakt met uw router, verbinding hebben gemaakt met internet en de klok hebben ingesteld. Als dit het geval is, dan kunt u proberen om naar radiozenders te luisteren via internet, zoals beschreven vanaf de paragraaf 'Internetradio'.

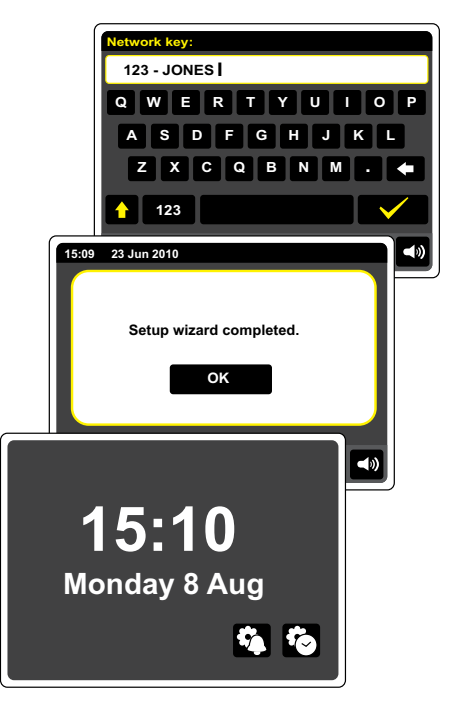

## **De netwerkverbinding veranderen**

In de bovenstaande paragrafen kunt u selecteren hoe u uw radio wilt verbinden met uw netwerk, draadloos of met kabel. U moet van tijd tot tijd wellicht verbinding maken met andere computernetwerken. Met het menu internet setup kunt u de netwerkinstellingen van uw radio veranderen, scannen naar andere draadloze netwerken of handmatig de netwerkparameters in te stellen.

De onderstaande stappen beschrijven hoe u dit kunt doen -zie ook in de paragraaf 'Netwerkprofielen'. Als u dit echter niet wilt doen, ga verder naar de paragraaf 'Internetradio'.

## **De radio configureren om gebruik te maken van een alternatieve WiFiverbinding**

1. Druk op Network wizard in het menu 'Settings'> 'Network settings'. Hier worden de details van alle gevonden WiFi-netwerken getoond. Scroll omlaag door de lijst en druk op de gewenste netwerknaam. De radio zal daarna zijn WiFi-systeem gebruiken om te communiceren met het netwerk. Afhankelijk van de instellingen voor het nieuwe netwerk moet u een encryptiesleutel invoeren. Standaard zal de radio met behulp van DHCP een IP-adres en andere instellingen verkrijgen van de router.

## **De radio configureren om de ethernetverbinding te gebruiken**

2. Sluit uw radio aan op de router met behulp van een ethernetkabel, steek deze in de RJ-45 aansluiting (gemarkeerd met LAN) op de achterkant van het apparaat. Druk op Network wizard in het menu 'Settings'>'Network settings'. Hier worden de details van alle gevonden WiFi netwerken getoond. Scroll omlaag in de lijst en druk op de optie <Wired Network>. De radio zal daarna de ethernetverbinding gebruiken om te communiceren met het netwerk. Het apparaat zal vervolgens standaard met behulp van DHCP een IP-adres en andere instellingen verkrijgen van de router.

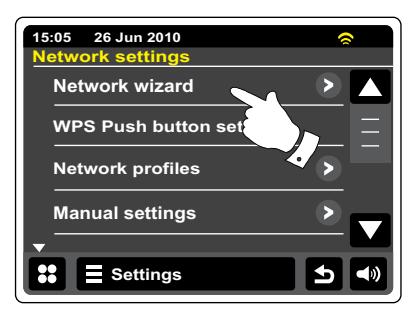

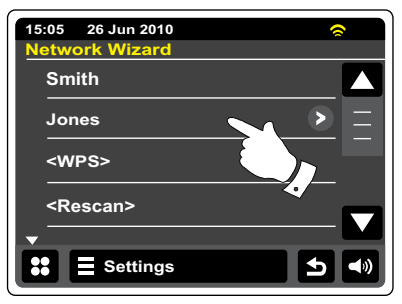

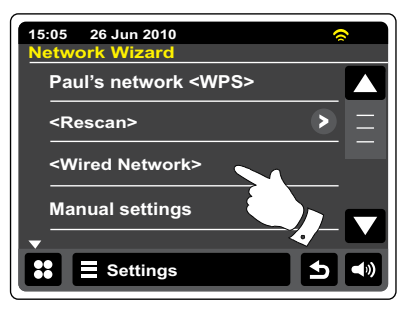

# **Handmatige netwerkconfiguratie**

Als u geen gebruik wilt maken van DHCP voor automatische configuratie, of als uw netwerk is geconfigureerd met een verborgen SSID, dan moet u bepaalde netwerk instellingen handmatig invoeren(Opmerking – een verborgen SSID kan voorkomen dat normale gebruikers uw netwerk vinden, maar het wordt niet aangeraden als netwerkbeveiliging).

- 1. Druk op **Manual settings** in het menu 'Settings'>'Network settings'. U moet daarna selecteren of u wilt verbinden met behulp van een 'Wired' of 'Wireless' verbinding. Als 'Wireless' kiest, dan zijn er elf schermen met instellingen, dit wordt aangegeven door de voortgangsmarkering '1 of 11' aan de bovenkant van het display. Als u 'Wired' kiest zijn er zeven schermen en de voortgangsmarkering zal dit aangeven. De stappen om de netwerkparameters in te stellen zijn ongeveer hetzelfde.
- 2. Het volgende menu vraagt of u DHCP wilt gebruiken om uw netwerkparameters te configureren (IP-adres, subnetmasker, gateway-adres, etc). We raden het gebruik van DHCP aan, tenzij u bekend bent met netwerken en de gerelateerde terminologie. Kies **DHCP Yes** tenzij u de netwerkdetails handmatig wilt/moet specificeren

 Als u heeft gekozen voor 'Wired' en vervolgens **DHCP Yes**, dan zal uw radio nu een verbinding maken met uw router met behulp van de ethernetkabel. Ga verander naar stap 11 op pagina 20. Als u 'Wireless' heeft gekozen en **DHCP Yes**, ga verder naar stap 6 om de details van de draadloze verbinding in te stellen. Als u heet gekozen voor de optie **DHCP No** heeft gekozen voor een van beide methoden, dan is de volgende stap het instellen van het IP-adres.

- 3. Het handmatig gespecificeerde IP-adres moet worden gekozen in overeenstemming met de instellingen in uw router en moet een uniek adres op uw netwerk zijn. Als u gebruik maakt voor DHCP voor sommige apparaten en statische (handmatig geconfigureerde) IP-adressen voor andere, dan moet het gebruikte IP-adres buiten het bereik vallen van de adressen die de router kan toewijzen op basis van DHCP. Meestal zijn de eerste drie cijfergroepen hetzelfde voor alle apparaten op uw netwerk (tekstinvoer is beschreven op pagina 11). Het display kan het adres 0.0.0.0 tonen. Druk om een karakter te verwijderen op de backspace. Houd de backspace ingedrukt om het IP-adres te wissen. Gebruik cijfers en punten om het IP-adres in te voeren, bv. 192.168.1.25. Druk ter bevestiging op het vinkje. Na het invoeren van het IP-adres moet het subnetmasker worden ingevoerd. Het subnetmasker definieert welke delen van het IP-adres gemeenschappelijk zijn in uw netwerk. Voor de meeste kleine netwerken zal het subnetmasker 255.255.255.0 zijn en dit wordt op dezelfde manier ingevoerd.
- 4. Het Gateway-adres is normaal gesproken het IP-adres van de router die wordt gebruikt om de radio aan te sluiten op het internet. Dit wordt op dezelfde manier ingevoerd als de vorige adressen.

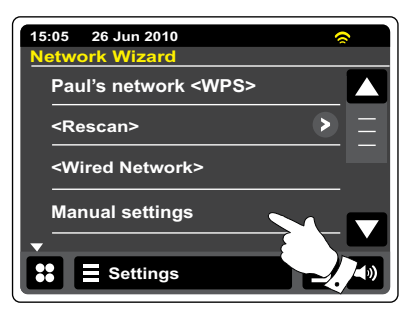

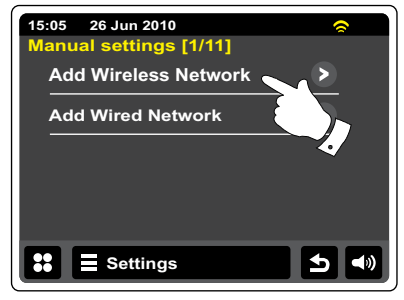

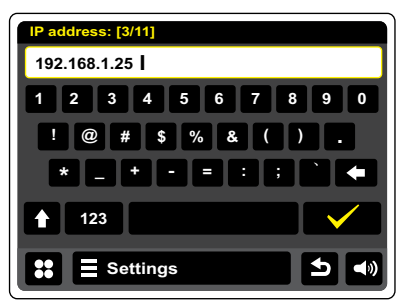

## **Handmatige netwerkconfiguratie - vervolgd**

- 5. In de meeste installaties zullen de instellingen van de DNS (DNS = Domain Name System) op hetzelfde IP-adres worden ingesteld als de router. In dit geval kan de secundaire DNS worden ingesteld op 0. Tekstinvoer is beschreven in de voorgaande paragraaf 'Schermen voor tekstinvoer'. Druk ter bevestiging op het vinkje. Als u eerder 'Wired' heeft ingevoerd en vervolgens 'DHCP No', dan moet uw radio nu verbinding kunnen maken met de router met behulp van de netwerkkabel (ga in dit geval naar stap 11).
- 6. Als u eerder 'Wireless' heeft gekozen, zult u bij de volgende stap de WiFi-verbinding moeten instellen, begin met de naam van het draadloos netwerk (SSID) gevolgd door de encryptie opties en het wachtwoord.

 Kijk op pagina 11 voor informatie over het invoeren van het SSID. Gebruik deze methode om de gehele netwerknaam in te voeren. De instelling SSID is gevoelig voor hoofd- en kleine letters en symbolen. U moet de naam exact hetzelfde als op de router invoeren.

- 7. Als u het SSID heeft ingevoerd, dan moet u de details van het door het draadloos netwerk gebruikte encryptiesysteem invoeren. Dit moet hetzelfde zijn als ingesteld in de instellingen van uw router. Als uw netwerk geen encryptie gebruikt, selecteer dan de optie 'Open'. Uw radio zal verbinding maken met het netwerk, ga verder naar stap 11. Selecteer als uw netwerk gebruik maakt van WEP (Wired Equivalent Privacy) de optie 'Pre-Shared' en ga naar stap 8. De resterende opties zijn voor WPA of WPA2 (WiFi Protected Access) – zie stap 9.
- 8. U moet de optie WEP selecteren als u heeft gekozen voor 'Pre-Shared' in stap 7. De sleutel moet worden ingevoerd met uitsluitend de nummers 0-9 en de letters A-F. De sleutel zal 10 karakters lang zijn bij 64-bit encryptie en 26 karakters bij 128-bit encryptie. Spaties of speciale symbolen worden niet toegestaan in WEP-sleutels. Gebruik knoppen '123' en vervolgens 'hex' voor het invoeren van de WEP-sleutel. Uw radio zal verbinding maken met uw netwerk zodra de sleutel is ingevoerd. Ga verder naar stap 11.

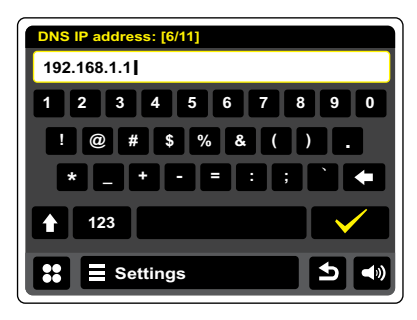

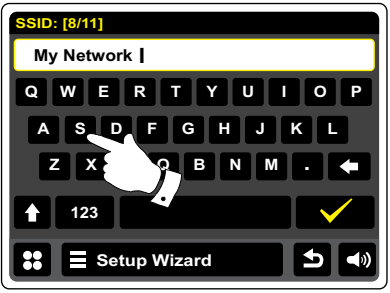

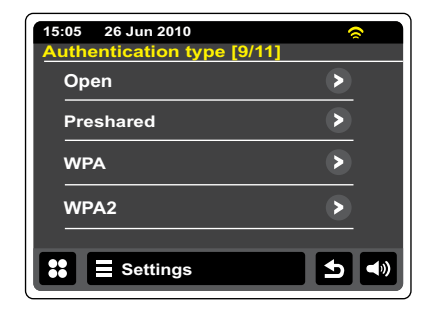

## **Netwerk handmatig configureren - vervolgd**

- 9. WPA en WPA2 zijn vergelijkbaar, hoewel WPA2-beveiliging van hoger niveau biedt. U moet de gebruikte variant van de geselecteerde optie in stap 7 instellen. De opties zijn TKIP (Temporal Key Integrity Protocol) en AES (Advanced Encryption Standard). Deze instelling moet, zoals eerder, overeenkomen met de instelling op uw router. Sommige routers staan beide vormen toe, en de router gebruikt de variant die wordt ondersteund door het verbonden apparaat. AES wordt gezien als de veiligere optie indien beschikbaar.
- 10. U moet vervolgens de encryptiesleutel invoeren op de radio. Dit moet een string zijn van 8 tot 63 karakters en deze moet identiek zijn aan de sleutel die is ingevoerd in uw router. Opmerking – de encryptiesleutel is gevoelig voor het gebruik van hoofdletters, kleine letters en symbolen. Let op dat u de sleutel exact hetzelfde invoert, anders kan de radio geen verbinding maken met de router. Zodra de sleutel is ingevoerd zal de radio verbinding maken met het netwerk.
- 11. De radio zal tijdens het verbinden met een netwerk 'Processing...' tonen als de encryptiesleutel (bij gebruik van WiFi) wordt gecontroleerd en vervolgens 'Connecting...'. Als de verbinding succesvol wordt gemaakt, zal de radio terugkeren naar het menu 'Network settings'. Als het apparaat geen verbinding kan maken, dan zal het display de melding 'Failed to connect' tonen en terugkeren naar het scherm voor invoer van SSID (stap 6). De netwerkinstellingen worden opgeslagen zodra het apparaat verbinding heeft gemaakt met het netwerk. De instellingen blijven opgeslagen als het apparaat wordt ontkoppelt van het lichtnet. U kunt nu met behulp van de knop Back en Mode de functies van uw radio bedienen.

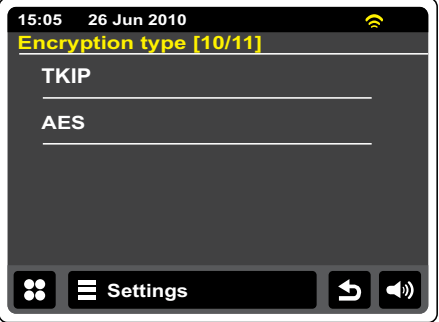

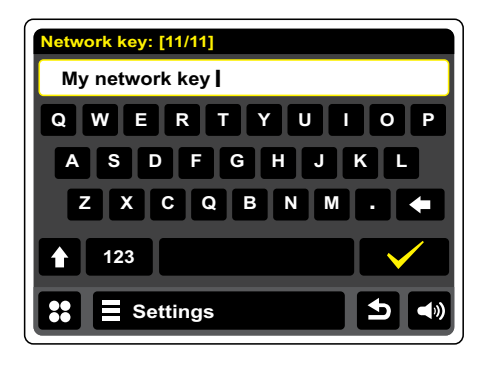

#### **Internetradio**

#### **Internetradio – de basics**

Voordat u gebruik maakt van uw internetradio om naar internetuitzendingen te luisteren is het noodzakelijk om de radio aan te sluiten op uw computernetwerk met behulp van de draadloze (WiFi) of bedrade Ethernet aansluiting (RJ-45-aansluiting) op de achterkant van het apparaat. Kijk op pagina 10 voor meer details.

Er zijn letterlijk vele duizenden radio-uitzendingen en 'Podcasts' beschikbaar via internet. Uw radio kan op verschillende manieren zoeken naar uitzendingen om het zoeken naar en kiezen van uitzendingen eenvoudiger te maken. Als u de gewenste radiozenders heeft gevonden, kunt u deze toevoegen aan een lijst met favoriete zenders die de radio kan openen. U kunt zoveel favorieten als u wilt opslaan.

U kunt een internetzender zoeken op Locatie. Als u de naam van de zender en het land van uitzending weet, dan kan dit de makkelijkste manier zijn om een zender te vinden. Het is ook een geweldige manier om radio uit andere delen van de wereld te ervaren.

U kunt ook internetzenders zoeken op Genre. Als u voorkeur heeft voor een bepaald type muziek, bijvoorbeeld Blues, dan kunt u naar een radiozender zoeken die dat type muziek uitzendt, en een keuze maken uit een lijst met radiozenders die blues afspelen, onafhankelijk van de locatie, of in combinatie met een bepaalde locatie.

Als u een deel van de naam van de internetzender weet, dan kunt u deze invoeren in de radio, de radio zal naar zenders die overeenkomen met de naam zoeken. Dit kan behulpzaam zijn als u de locatie of het genre van een bepaalde zender niet weet.

De WFT-2D radio maakt verbinding met een database met radiozenders die wordt gebruikt door vele gebruikers in vele landen. Dit betekent dat er een zeer groot scala aan programma's beschikbaar is. U kunt ook naar zenders zoeken die recent zijn toegevoegd aan de beschikbare zenders (nieuwe zenders) of u kunt naar de meest populaire zenders zoeken.

## **Als uw radio geen verbinding kan maken met een radiozender**

#### Opmerking:

Als de radio geen verbinding kan maken met een internetzender, dan zal normaal gesproken de melding 'Network Error' of 'Stopped' worden getoond. Dit kan vele oorzaken hebben, maar zal meestal het gevolg zijn van een van de volgende redenen:

De radiozender zendt niet uit op het desbetreffende moment.

Het is mogelijk dat alle verbindingen van de desbetreffende zender in gebruik zijn.

De uitzender kan het luisteren beperken tot bepaalde landen of regio's.

r kunnen netwerkverstoppingen zijn (lokaal of op een afstand) die invloed hebben op de betrouwbaarheid van de verbinding.

Als uw radio verbinding kan maken, maar de audio niet continu is en de radio telkens opnieuw moet verbinden dan kan dit komen doordat de radiozender een beperkte verbindingscapaciteit heeft.

## **Internetradio**

 $\overline{a}$ 

- Druk in het hoofdmenu op de knop van de modus **Internetradio**.
- **Map**-In de afspeelmodus om terug te keren naar de zenderlijst.
- **Informatie**-Druk op deze knop om gedetailleerde informatie te bekijken van de huidige zender.
- **Toevoegen aan favorieten**-Druk op de knop om de huidige zender toe te voegen aan de favorietenlijst.
- **Terugspoelen**-Druk op deze knop om terug te spoelen in eerder uitgezonden materiaal of podcasts. (Niet van toepassing op alle programma's/podcasts).
- **Vooruitspoelen**-Druk om vooruit te spoelen in eerder uitgezonden materiaal en podcasts. (Niet van toepassing op alle programma's/podcasts).
- **Play/Pause**-Druk op deze toets om eerder opgenomen materiaal en podcasts te pauzeren. Druk op de knop om het afspelen te hervatten.
- **Stop**-Druk op deze knop om het afspelen van eerder opgenomen materiaal en podcasts te stoppen.

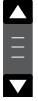

 Gebruik de schuifbalk om door lijsten te scrollen. Druk op de pijltjes **Omhoog** en **Omlaag** of druk op het gebied tussen de pijltjes om de balk te verschuiven en andere items in het menu te bekijken. De bovenkant en de onderkant van de lijst zijn verbonden in menu's met veel items, u kunt dus in beide richtingen scrollen. Dit maakt het eenvoudiger om items aan de onderkant van een lang menu te bereiken, zoals een lijst landen of internet radiozenders.

#### **Een radiozender selecteren op locatie**

**Internet Radio**

 Druk één of twee keer op de **Internetradio** menubalk om de lijst van het internetradio-menu te openen.

Druk op **Browse station list** en selecteer **Stations** om het zendermenu te openen.

Let op dat het menu één of meer lokale selecties kan bieden op basis van het land waarin het apparaat wordt gebruikt, op basis van uw IP-adres (bijvoorbeeld, 'United Kingdom' en 'BBC' zenders).

Selecteer **Location** en scroll door de lijst met continenten. Voor elk continent zal er een lijst met landen zijn, voor elk land een lijst met categorieën en voor elke categorie een lijst met zenders. U kunt de door de lijst bladeren en de lijst naar wens gebruiken.

Selecteer de gewenste **zender**. Het display toont 'Connecting...' terwijl de radio verbinding maakt met een nieuwe zender. De zender begint daarna met afspelen. Stel het volume naar wens in.

Als de zender on-demand content heeft, dit wil zeggen dat de optie wordt gegeven om naar programma's of podcasts te luisteren die eerder zijn uitgezonden, dan zal er een extra scherm worden getoond met de naam van de radiozender alsmede een optie 'Podcasts'.

Podcasts en Listen Again content kan ook apart worden geopend vanuit het menu Internetradio, zie paragraaf 'Een podcast/ BBC Listen Again selecteren' op de volgende pagina.

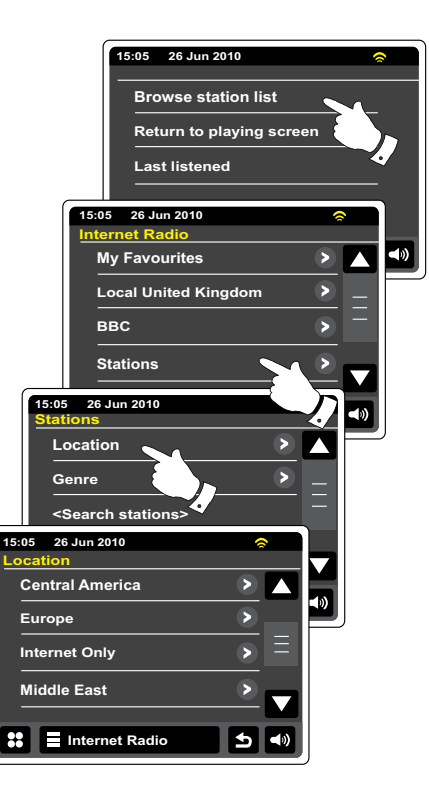

## **Een radiozender selecteren op genre**

Volg dezelfde procedure als op de voorgaande pagina om een radiozender op genre te selecteren. Selecteer Genre in plaats van locatie en selecteer vervolgens het gewenste genre.

#### **Een radiozender zoeken op naam**

Er zijn gelegenheden waar u de naam van een radiozender weet, maar niet de locatie of het genre. Deze optie geeft u de mogelijkheid om naar een zender te zoeken met een gedeelte (of gedeelten) van de naam van de radiozender.

**<Search stations>** kan worden geopend in het menu Stations. Zie de paragraaf 'Schermen tekstinvoer' voor informatie over het invoeren van tekst.

De radio zal naar radiozenders zoeken die overeenkomen met uw zoekgegevens. Als u een spatie tussen twee items invoert, zal de radio zoeken naar radiozenders die beide items bevatten. Dus zoeken naar 'Rock 100' zou een zender kunnen vinden met de naam '100 Classics Rock Hits' alsmede een zender met de naam '100.FM Rocks.'

Druk op de zender die u wilt beluisteren. Het display toont 'Connecting…' terwijl de radio een nieuwe zender zoekt.

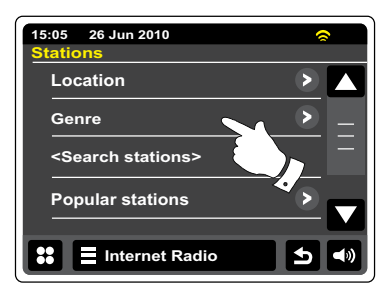

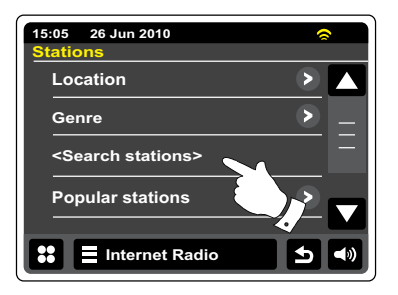

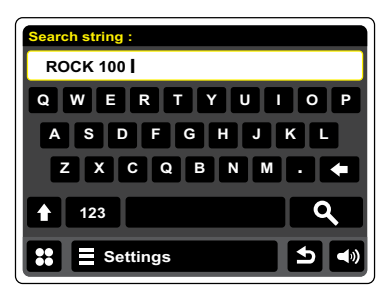

## **Een nieuwe of populaire zender selecteren**

Zoals beschreven in de paragraaf 'Internetradio – de basics', maakt uw radio via het internet verbinding met een database met radiozenders. U kunt deze optie gebruiken om zenders die nieuw zijn toegevoegd aan de lijst beschikbare zenders of zenders die erg populair zijn bij luisteraars over de hele wereld te selecteren. U kunt met uw radio eenvoudig zenders kiezen uit deze twee categorieën, met behulp van menu's die erg veel lijken op de menu's die gebruikt worden voor het zoeken naar zenders op locatie en genre.

Nieuwe en populaire zenders kunnen worden geopend in het menu **Stations**.

## **Laatst beluisterde zenders**

Het is vaak nuttig om terug te kunnen gaan naar een zender die u recentelijk beluisterd heeft. Uw radio heeft een 'Last Listened' functie, waarmee u snel de laatst beluisterde radiozenders of podcasts kunt openen. Als u naar een nieuwe radiozender luistert dan zal het oudste item in de lijst worden verwijderd. De lijst met laatst beluisterde items wordt opgeslagen als de radio wordt losgekoppeld van het lichtnet.

#### **Internet Radio**

 De **laatst beluisterde** zenders kunnen worden geopend vanuit de Internet radiobalk.

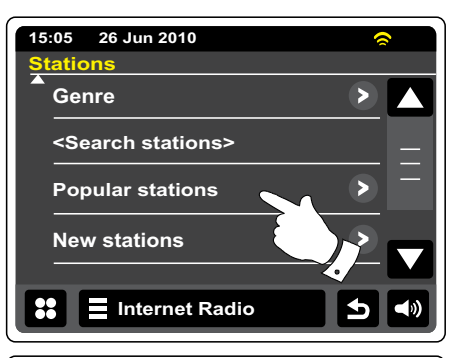

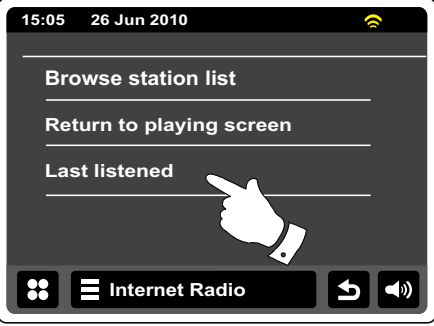

## **Een podcast / BBC Listen Again internetradio selecteren**

Bepaalde radiozender geven u de mogelijkheid programma's te beluisteren die eerder zijn uitgezonden. De Listen Again dienst van BBC is een voorbeeld. In aanvulling daarop kunnen zenders en individuen programma's maken die normaliter gedownload worden op een computer of gekopieerd op een draagbare mediaspeler. Deze programma's staan bekend als podcasts.

Op uw radio zijn zowel Listen Again programma's als Podcasts samen gegroepeerd als Podcasts, en u kunt hetzelfde menu gebruiken voor toegang tot de programma's. Listen Again programma's zijn ook toegankelijk via het menu Stations.

#### **Internet Radio**

 Druk één of twee keer op de **Internetradio** menubalk om de lijst van het internetmenu te openen.

Druk op **Browse station list**, en selecteer vervolgens **Podcasts**.

U kunt daarna zoeken op locatie, genre of met behulp van een deel van de naam van de podcast. De zoekopdrachten werken op dezelfde manier als bij het zoeken naar een conventionele radiozender.

Zenders die u de mogelijkheid bieden om naar eerder ingezonden programma's te luisteren, geven u soms ook de mogelijkheid om vooruit of terug te spoelen naar elk willekeurig punt in het programma, het programma te pauzeren en hervatten of gewoon te stoppen met het beluisteren van het programma.

Deze functies zijn afhankelijk van het programma of de podcast en zullen niet altijd beschikbaar zijn.

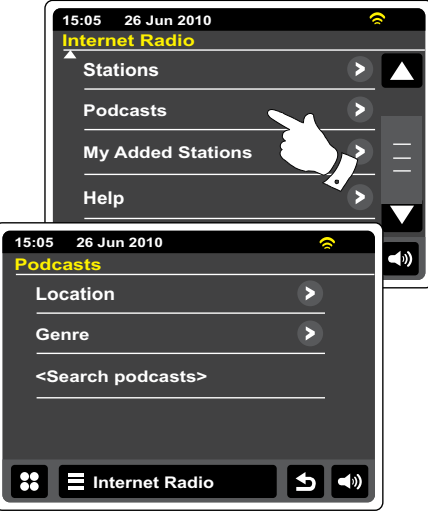

**NL**

#### **Uw radio aanpassen**

Het is met uw radio mogelijk om aangepaste zenderlijsten te creëren, die in twee speciale menu' s van de radio verschijnen, met de namen 'My Favorites' en 'My Added Stations.' Uw radio gebruikt een database die wordt opgevraagd via internet om uit te vinden welke radiozenders beschikbaar zijn en hoe de radio verbinding kan maken met de zenders. U kunt zelf zenders selecteren en toevoegen aan deze database. Deze zullen alleen toegankelijk zijn door uw PC of uw radio te gebruiken. U kunt de zenders die in het menu 'My Favorites' verschijnen kiezen uit de grote selectie die al wordt getoond. Aanvullend, als u een radiozender vindt die nog niet in de lijst voorkomt, dan kunt u het internetadres (URL) van de stream van de radiozender ook toevoegen aan uw selectie. Deze zal dan verschijnen in het menu 'My Added Stations' op uw radio.

#### **Een account registreren**

- 1. Open de website *http://www.wifradio-frontier.com* met behulp van de internetbrowser op uw computer. Klik op de 'Register here' link en volg de instructies op het scherm om een account te registreren. De website zal tijdens het registratieproces vragen om een toegangscode. Hiermee kunt u uw internetradio uniek identificeren, zodat de website de radio kan onderscheiden van de vele andere radio's. Volg deze stappen om de toegangscode te verkrijgen.
- 2. Als uw radio is ingeschakeld en in de internetradio-modus is, **Elliternet Radio** selecteer de **Internetradio** menubalk één keer of twee keer om de lijst van het internetmenu te openen, Druk op **Browse station list**, scroll omlaag en omhoog en selecteer **Help**.
- 3. Druk in het hulpmenu op het item 'Get access code.' Als de radio is aangesloten op internet, zal er een code van meestal zeven karakters worden getoond (hoofdletters en nummers). Schrijf deze code op voor de volgende stap. Als u nogmaals moet registreren, dan moet u dit proces herhalen om een verse toegangscode te krijgen
- 4. U moet vervolgens de door de radio getoonde code invullen op de webpagina in het veld Access Code bij het instellen van uw account. Als u uw account heeft ingesteld, dan kunt u andere radio's die dezelfde database gebruiken ook toevoegen aan uw account. U moet een toegangscode van elke radio hebben om deze toe te voegen aan uw account. Ze kunnen daarna de details van uw favoriete en toegevoegde zenders delen.

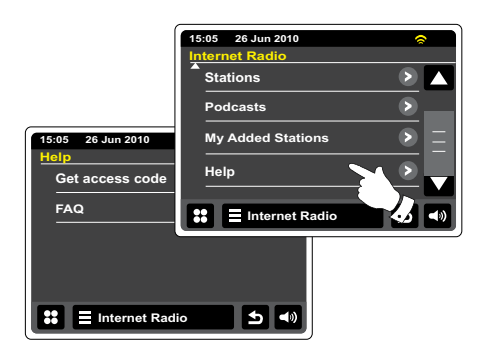

#### **Mijn favoriete zenders configureren**

- 1. Het is met behulp van de website *http://www.wifradio-frontier.com* mogelijk om onder de vele radiozenders die beschikbaar zijn te zoeken op locatie, genre of taal. U kunt ook de nieuwe of populaire zenders kiezen.
- 2. De gevonden radiozenders worden op het computerscherm getoond met een icoontje 'Play' en een icoontje 'Add to favorites' (het symbool plus met hartje). Klik op het icoontje 'Play' om de radiozender af te spelen op uw computer. Klik op het icoontje 'Add to favourites' om de zender toe te voegen aan de lijst die ook toegankelijk is op uw radio.
- 3. Om u hulp te bieden bij het organiseren van uw favorieten, omdat u er veel kunt hebben na een tijdje, kunt u op de website categorieën of groepen specificeren waaronder de radiozender wordt getoond op uw radio. Geschikte namen zijn bijvoorbeeld 'Rock', 'Smooth', Zenders van mam', enz. Als u andere zenders toevoegt aan uw favorieten dan kunt u deze toevoegen aan een bestaande categorie of een nieuwe categorie creëren.
- 4. Als er eenmaal internetzenders beschikbaar zijn in uw lijst 'My Favorite Stations', dan kunt u deze zenders afspelen op uw radio. Deze zenders zullen beschikbaar zijn op uw radio in het menu internetradio onder het menu-item **My Favorites**.
- 5. Gebruik de link 'My favorites' in het gebied 'My account' om uw favoriete zenderlijst op de website te bekijken, veranderen of verwijderen. Klik, om een favoriete zender te verwijderen, op het symbool min met hartje.

#### **Mijn toegevoegde zenders configureren**

1. Als u naar een radiozender wilt luisteren die niet is opgenomen in de database op *http://www.wifradio-frontier.com* dan kunt u zelf de details toevoegen. U moet het internetadres (URL) voor de audiostream van de zender die u wilt toevoegen verkrijgen. Dit kan informatie zijn die te vinden is op de website van de zender of misschien wordt aangeboden door een andere luisteraar.

 Opmerking: De URL van de audiostream zal over het algemeen niet de URL van de webpagina zijn waarmee u op de PC luistert naar de zender.

- 2. Gebruik de link 'My added stations' in het gebied 'My account' op de website. Dit geeft u de mogelijkheid om details van nieuwe zenders toe te voegen of zenders die al zijn toegevoegd te veranderen. U kunt een naam voor de radiozender opgeven, deze wordt getoond op uw radio. U moet ook het webadres, de locatie en formaatdetails opgeven.
- 3. U kunt internetzenders die beschikbaar zijn in de lijst 'My Added Stations' afspelen op uw radio. Deze zenders zullen beschikbaar zijn op uw radio in het menu internetradio onder het menu-item **My Added Stations**.
- 4. Het is mogelijk om webadressen van audiostreams toe te voegen die niet afspeelbaar zijn door uw radio. Als u zo'n stream probeert af te spelen op uw radio, dan zal de radio normaal gesproken een foutmelding tonen. De WFT-2D kan alleen MP3, WMA, FLAC, AAC en Real Audio audiostreams afspelen.
- 5. Gebruik de link 'My added stations' in het gebied 'My account' om uw toegevoegde zenderlijst op de website te bekijken, veranderen of verwijderen. Klik, om een favoriete zender te verwijderen, op het symbool min met hartje.

## **Favoriete zenders toevoegen**

 Stem zoals eerder beschreven af op de gewenste radiozender. Druk om de zender op te slaan als favoriet op de knop Toevoegen aan favorieten. 'Favorite added' zal getoond worden op het display. Herhaal deze procedure, indien nodig, voor resterende favorieten.

#### **Uw favoriete zenders selecteren**

#### **Internet Radio**

 Druk één of twee keer op de **Internetradio** menubalk om de lijst van het internetradio-menu te openen.

Druk op **Browse station list** en selecteer vervolgens **My favorites**.

Selecteer **Stations** of de gewenste groep en druk op de gewenste favoriete zender. Het display toont 'Connecting…' terwijl de radio naar de nieuwe zender zoekt.

## **Een favoriete zender verwijderen**

Volg de bovenstaande procedure tot de gewenste favoriete zender wordt getoond op het display.

 Druk op de knop **Prullenbak** om een zender te verwijderen, het display toont 'Are you sure?'. Druk op **Yes** om de zender te wissen en uit de favorietenlijst te verwijderen. Selecteer **No** als u de geselecteerde zender niet wilt wissen.

#### **Opmerking:**

Voor het gebruik van favoriete zenders is geen internetaccount benodigd. Als u echter op een later tijdstip besluit een account aan te maken en uw radio te registreren, dan zullen uw favorieten verloren gaan. U moet de zenders opnieuw selecteren en ze een tweede keer toevoegen aan uw favorieten.

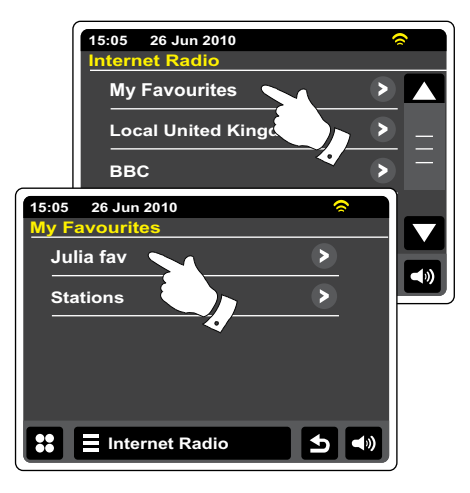

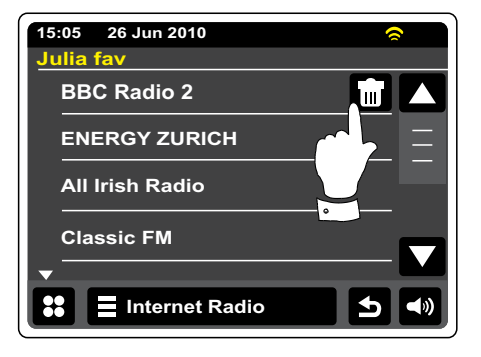

## **Uw toegevoegde zenders selecteren**

**Internet Radio**

 Druk één of twee keer op de **Internetradio menu**balk om de lijst van het internetradio-menu te openen.

Druk op **Browse station list** en scroll omlaag en selecteer **My Added Stations**.

Selecteer het gewenste toegevoegde zender in de lijst en het display zal 'Connecting...' tonen terwijl het de nieuwe zender zoekt.

Als u geen verbinding kunt maken met een bepaalde zender, merk dan op dat niet alle zenders 24 uur per dag uitzenden en sommige zenders niet altijd online zijn.

In aanvulling is het mogelijk om audiostreams te specificeren voor 'My added stations' die niet compatibel zijn met uw radio. In dit geval kan de zender niet worden afgespeeld. De Sangean WFT-2D kan alleen MP3, WMA, FLAC, AAC en Real Audio streams afspelen.

Merk op dat de genoemde audio codeerformaten generieke termen zijn. Er zijn vele variaties voor elk formaat, evenals een verscheidenheid van streaming-protocollen die in gebruik zijn door verschillende radio-omroepen. Uw radio is ontworpen om de overgrote meerderheid van de codeer- en streamformaten die op dit moment in gebruik zijn door omroepen af te spelen.

## **Informatieweergave**

Het display toont tijdens het afspelen van een internetzender over het algemeen de zendernaam, metadata en een logo.

Druk op de knop **Informatie** om een meer gedetailleerde informatiescherm te bekijken.

Als de radio een afspeelscherm toont (in tegenstelling tot het idle-scherm), dan worden de tijd en datum in de linkerbovenhoek getoond en de WiFi-sterkte of ethernetverbinding-indicator in de rechterbovenhoek.

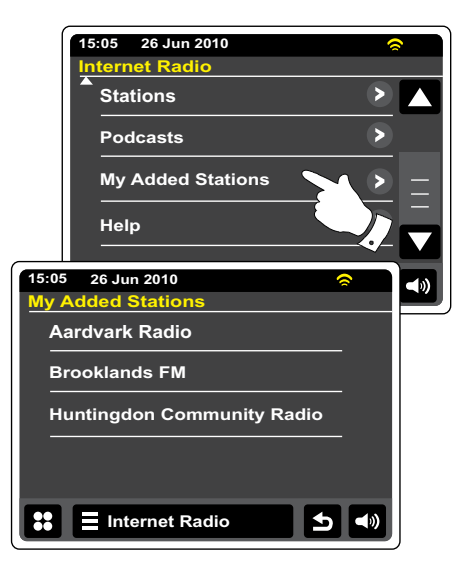

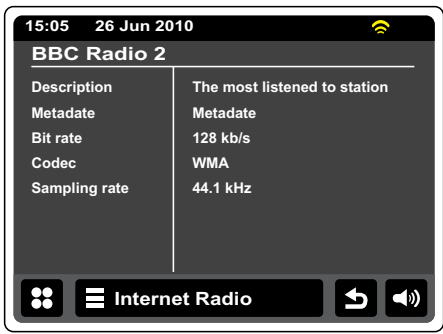

## **Muziekspeler**

- Selecteer vanuit het hoofdmenu de knop **My Music**.
- **Map**-Druk in de afspeelmodus op deze knop om terug te keren naar de muzieklijst.
- **Informatie-**Druk om gedetailleerde informatie over de huidige track te bekijken.
- **Overslaan/Terugspoelen**-Druk om de huidige track over te slaan. De vorige track wordt afgespeeld. Houd de knop ingedrukt om terug te spoelen.
- **Overslaan/Vooruitspoelen**-Druk om de huidige track over te slaan. De volgende track wordt afgespeeld. Houd de knop ingedrukt om vooruit te spoelen

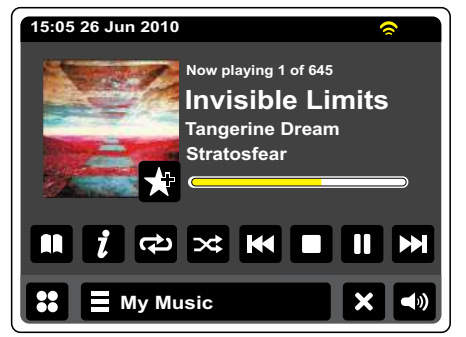

- **Play/Pause**-Druk op deze knop om het afspelen van de huidige track te pauzeren. Druk nogmaals om het afspelen te hervatten.
- 
- **Stop**-Druk om deze knop om het afspelen van de huidige track te beëindigen.
- 
- **Toevoegen aan afspeellijst**-Druk op deze knop om de huidige track toe te voegen aan uw afspeellijst.

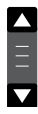

 Gebruik de schuifbalk om door een lijst te scrollen. Druk op de pijltjes Omhoog of Omlaag of druk op het gebied tussen de pijltjes om de balk te verplaatsen en te scrollen door het menu.<br>De bevenkent en de onderkant van de lijst zijn verbenden in menu's met voel items, u kunt De bovenkant en de onderkant van de lijst zijn verbonden in menu's met veel items, u kunt dus in beide richtingen scrollen.

#### **Muziekspeler**

#### **Gebruik met Windows, Apple Mac, Linux, USB-geheugen**

U kunt audiobestanden die zijn opgeslagen op computers in uw netwerk of op een USB-geheugenapparaat dat is aangesloten op de radio afspelen met de muziekspeler

Uw radio moet zijn verbonden met een fileserver-applicatie die gebruik maakt van het protocol Universal Plug and Play (UPnP) om bestanden af te spelen van een computer op uw netwerk. Als uw computer Windows 7, Vista of XP gebruikt, dan is het waarschijnlijk dat uw computer al een UPnP-serverapplicatie heeft. Windows Media Player (versies 11 en 12) heeft deze mogelijkheid, hiermee kunt u uw bestanden delen met uw radio. Het geeft u ook de mogelijkheid om bestanden te selecteren op album, artiest, enz.

Windows Media Player 12 kan MP3, WMA, AAC en WAV bestanden delen met uw radio. Windows Media Player 11 kan alleen MP3 en WMA bestanden met uw radio delen. Als u uw audiobestanden heeft opgeslagen in het FLAC-formaat, of als u een Apple Mac of Linux gebruiker bent, dan zijn er andere UPnP-server applicaties die u kunt gebruiken met uw radio.

De Music Player op de radio kan audiobestanden in MP3-, WMA-, AAC-, FLAC- en WAV-formaat afspelen. WMA Lossless bestanden kunnen ook worden afgespeeld wanneer u gebruik maakt van Windows Media Player, omdat het deze bestanden zal omzetten naar een compatibel formaat voordat ze gestreamed worden naar de radio. Merk op dat het afspelen van bestanden die gecodeerd zijn met behulp van WMA Voice, WMA 10 Professional, en bestanden met DRM beveiliging niet is ondersteund.

Bij gebruik van een UPnP-server, zijn de zoek- en selectiecriteria afhankelijk van de serversoftware, maar meestal kunt u selecteren op artiest, album en genre. Veel server applicaties laten u ook uw bestanden openen aan de hand van de map waarin zij zijn opgeslagen evenals andere criteria.

Windows Media Player is minder flexibel dan sommige andere UPnPservers, maar is over het algemeen makkelijker in te stellen. Het wordt geleverd als standaardcomponent van Windows 7, Vista of XP.

Veel UPnP-server applicaties zijn ook geschikt voor het delen van afbeeldingen en videobestanden naar andere netwerkapparaten die zijn verbonden. U heeft in zo'n geval (zoals met Windows Media Player 11 en 12) de optie om te kiezen uit 'Music', 'Video' en 'Pictures' in het menu van de muziekspeler. U moet alleen de optie 'Music' selecteren. Content die wordt aangeboden via de alternatieve opties kan niet worden afgespeeld op de radio

Sommige serverapplicaties van derden maken het mogelijk om de zoekcriteria en indexeringsmethoden aan te passen. Dit kan handig zijn als u een grote collectie muziekbestanden heeft.

Hier is een korte lijst met alternatieve UPnP-serverapplicaties, hoewel er ook vele andere applicaties beschikbaar zijn. Twonky Media Server (Windows, Apple Mac, Linux) TVersity (Windows) \* Elgato EyeConnect (for Apple Mac OS X) \*

MediaTomb (Linux, MAC OS X) \*

\* = deze applicaties zijn gratis beschikbaar op het moment van schrijven Raadpleeg de documentatie van de gekozen serverapplicatie voor volledige details over de configuratie en het gebruik.

#### **Uw audiobestanden openen via een UPnP-server**

Als uw computer draait op Windows 7, dan bevat Windows Media Player versie 12 een UPnPserver die uw bestanden beschikbaar maakt op uw radio. Kijk in de onderstaande paragraaf 'Uw radiobestanden openen via een UPnP-server met gebruik van Windows Vista en XP' als u Windows Vista of XP heeft. Er zijn andere UPnP-serverapplicaties beschikbaar voor niet-Windows gebruikers en Windows gebruikers die een alternatief willen gebruiken (zie de voorgaande pagina).Het gaat buiten de scope van deze handleiding om alle mogelijke opties voor UPnP te bespreken. We leggen het gebruik van Windows Media Player van Microsoft hier uit, omdat dat de eerste keus zal zijn voor de meerderheid van de gebruikers.

## **UPnP-toegang instellen met Windows Media Player 12**

1. Windows Media Player 12 (hier aangeduid als WMP 12) kan een bibliotheek met alle mediabestanden op uw PC creëren. Selecteer, om nieuwe mediabestanden toe te voegen aan de bibliotheek, 'Library', vervolgens 'Music' en daarna 'All music' of 'Artist', 'Album' etc. Dit zal de huidige inhoud van de huidige bibliotheek tonen.

 U kunt daarna gewoon bestanden van andere locaties in de bibliotheek slepen. Als alternatief kunt u als er mediabestanden of mappen op het scherm staan met de rechtermuisknop op een bestand of map klikken en 'Include in library' klikken en vervolgens 'Music' selecteren. Op deze manier kunt u eenvoudig extra content toevoegen aan uw muziekbibliotheek.

- 2. In WMP 12 , klik op 'Stream' (zie afbeelding aan de rechterkant) en selecteer vervolgens 'Automatically allow devices to play my media'. Accepteer vervolgens de optie 'Automatically allow all computer and media devices'. Er zijn andere opties (zie ommezijde) maar dit is het eenvoudigste als u gewoon snel media wilt streamen naar uw radio.
- 3. Druk op de knop **Aan/Standby** en selecteer de modus **My Music** met behulp van de knop in het hoofdmenu. Het menu van de 'Music Player' zal worden getoond.

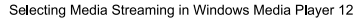

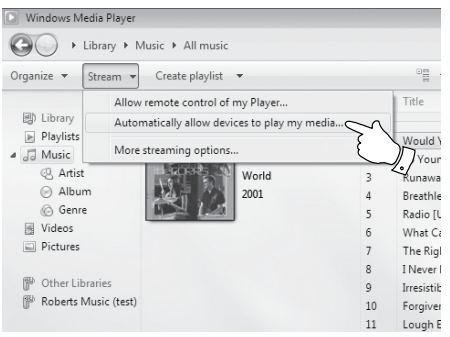

## **UPnP-toegang instellen op een Windows PC-vervolgd**

- 4. Druk op **Shared Media**. De radio zal naar alle beschikbare UPnP-servers scannen. Het kan een paar seconden duren voor de scan is voltooid. De radio zal 'No UPnP service' tonen als er geen UPnP-servers worden gevonden.
- 5. Selecteer uw **UPnP-server** na het scannen. Als u eerder automatisch verbinding heeft toegestaan, dan zal uw radio nu verbinding maken en kunt u naar de volgende pagina gaan. Als u automatische verbindingen niet heeft toegestaan, dan zal uw radio normaal gesproken op dit punt 'Unauthorised' tonen.
- 6. Uw PC kan melden dat er een verbinding is gemaakt met uw UPnP-server. Gemeld of niet, om de radio toegang te geven tot de muziekbestanden moet u in WMP 12 op de tab 'Library' klikken en het item 'Stream...' selecteren om het 'Media Streaming' venster te openen. Selecteer 'Automatically allow devices to play my media' en selecteer vervolgens 'Automatically allow all computer and media devices'. Selecteer als alternatief 'More Streaming options' om delen op 'per device' basis in te schakelen.
- 7. In het 'More streaming options' venster zal de radio worden getoond als geblokkeerd apparaat. Klik op de getoonde knop om 'Allowed' te selecteren.

#### **Opmerking:**

 Als u gebruik maakt van Microsoft Windows' firewallsoftware, dan moet deze correct worden ingesteld door WMP 12. Als u gebruik maakt van firewallsoftware van derden dan moet u deze handmatig configureren om uw apparaat en WMP 12 te kunnen laten communiceren.

8. Selecteer de named server nogmaals op de radio. Als WMP 12 nu kan communiceren met uw radio, dan zullen er enkele opties voor het selecteren van media op het display verschijnen.

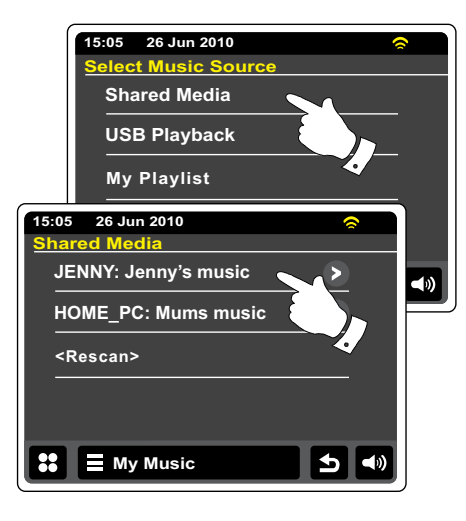

#### Allowing a device to connect to Windows Media Player 12

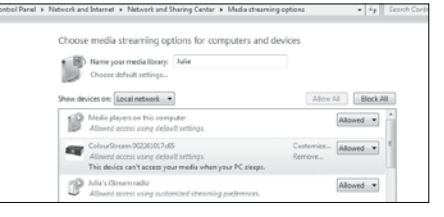

#### **Mediabestanden lokaliseren en afspelen met behulp van UPnP**

Als de UPnP-server is geconfigureerd om bestanden te delen met uw radio, kunt u de bestanden die u wilt afspelen als volgt selecteren:-

Selecteer uit het hoofdmenu de knop **My Music**,

Selecteer **Shared Media** om de radio naar UPnP-servers te laten scannen. Het kan enkele seconden duren voor de scan is voltooid.

Selecteer na een succesvolle scan uw **UPnP-server**. Als het display meerdere multimediatypen toont, selecteer dan **Music**. (Sommige UPnP-servers kunnen foto's en videocontent delen met geschikte apparaten.)

De radio zal nu de door de UPnP-server beschikbaar gestelde mediacategorieën tonen bijvoorbeeld, 'Album', 'Artist' en 'Genre'. Selecteer de **categorie** die u wilt bekijken. Als u gebruik wilt maken van de zoekfunctie, druk op **Search**. U kunt karakters selecteren om een sleutelwoord op te bouwen om naar af te spelen media te zoeken.

Als u voor het eerst het delen met een UPnP-server instelt, dan is het waarschijnlijk dat niet alle bestanden onmiddellijk beschikbaar zijn. De UPnP-server moet in alle bestanden kijken om de artiest- en albuminformatie uit de 'tags' in de bestanden te identificeren.

De server kan ook tijd nodig hebben voor het verkrijgen van toegang tot het internet en aanvullende informatie, zoals 'album art', die kan worden getoond tijdens het bekijken van uw muziekbibliotheek op uw PC. Dit kan tijd in beslag nemen als een bibliotheek vele bestanden bevat.

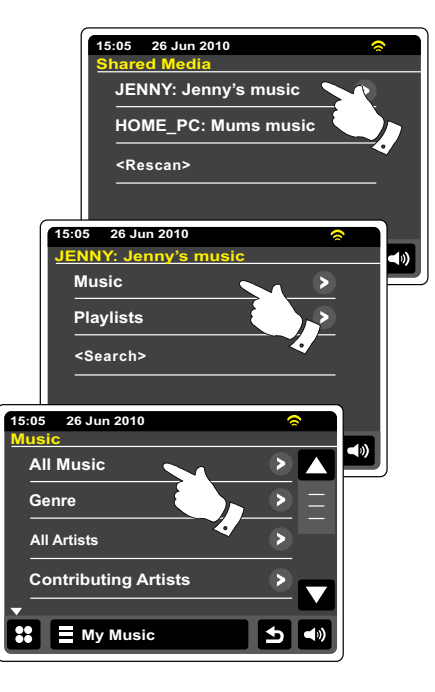
#### **Selecteren van media**

Bij het zoeken via UPnP kunt u zoekcriteria selecteren zoals bepaald door de UPnPserversoftware op uw computer. Dit geeft u de mogelijkheid om te zoeken op een bepaald soort informatie (Album, Artiest, Genre, etc.) en vervolgens de zoekopdracht te verfijnen om een album of een bepaalde track van een album te vinden.

Sommige UPnP-server applicaties maken het mogelijk om de zoekopties aan te passen. De zoekopdrachten die hier zijn beschreven zijn slechts voorbeelden van de mogelijkheden.

#### **Naar een volledig album luisteren**

Druk op **Artist**, **Album**, **Genre**, etc. aan de hand van uw benodigdheden.

Als u het album of de map bereikt dan zal het menu de tracks op dat album of in die map tonen. Als u zoekt met behulp van UPnP dan zullen ze normaal worden getoond in volgorde van tracknummer (maar zoals met alle zoekcriteria, kan dit variëren, afhankelijk van de gebruikte serverapplicatie).

Met de eerste track van het album aangegeven, druk op de track en het album zal beginnen met afspelen.

U kunt onder het afspelen van de mediabibliotheek de menu's gebruiken om een andere selectie te maken, zoals op de bovenstaande pagina beschreven. Als u de track vanaf waar u wilt afspelen selecteert, zal de radio onmiddellijk beginnen met afspelen van de nieuwe selectie. Zie ook in de paragraaf 'Afspeellijsten' in de muziekspeler-modus.

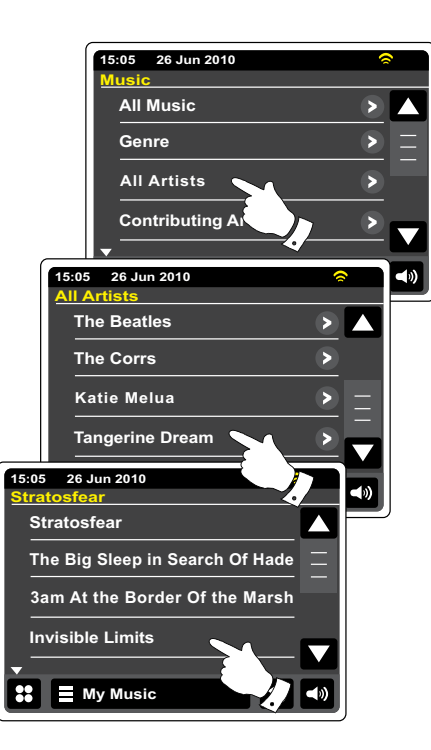

### **Luisteren naar een specifieke track**

Als u alleen een bepaalde track van een album of map wilt afspelen, kies dan eerst het album of de map zoals beschreven op de voorgaande pagina's.

Gebruik de scrollbalk tot de gewenste track wordt getoond.

Selecteer de gekozen track, het afspelen van de track zal starten. De radio zal vervolgens de opeenvolgende tracks van hetzelfde album of dezelfde map afspelen.

## **Het afspelen bedienen**

- Druk op deze knop om het afspelen van de huidige track te pauzeren. Druk nogmaals op de knop om het afspelen te hervatten.
- Druk op deze knop om de huidige track over te slaan. De vorige track in de lijst zal worden afgespeeld. Houd de knop ingedrukt om terug te spoelen.
- Druk op deze knop om de huidige track over te slaan. De volgende track in de lijst zal worden afgespeeld. Houd de knop ingedrukt om vooruit te spoelen.
- Touch to stop the track currently playing.

Druk op deze knop om het afspelen van de huidige track te stoppen.

Houd de knop **vooruitspoelen** of **terugspoelen** ingedrukt om door de huidige track te spoelen. Hoe langer de knop wordt ingedrukt, hoe hoger de snelheid waarmee de speler door de track spoelt. Laat de knop los als het gewenste punt wordt bereikt. (Merk op dat deze functie niet wordt ondersteund bij het afspelen van bestanden die zijn gecodeerd met het FLAC-formaat.)

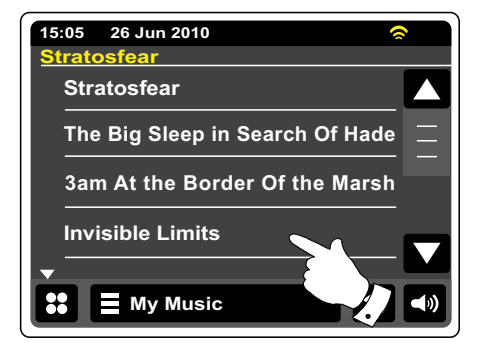

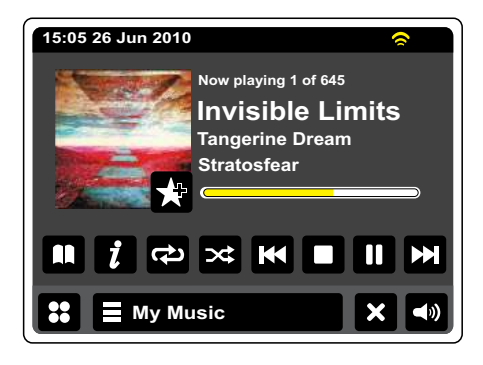

# **Het afspelen bedienen vervolgd**

#### **Tracks herhalen**

 Druk tijdens het afspelen van een track op de knop **Herhalen**, herhaal zal in het geel verschijnen en uw geselecteerde tracks zullen worden herhaald. Druk nogmaals op de knop **Herhalen** om de herhaalfunctie uit te schakelen. De herhaalknop zal weer wit worden.

#### **My Music**

 U kunt ook een of twee keer op de menubalk **My Music** drukken om de lijst van het muziekmenu te openen.

Druk op **Herhalen** tot 'On' in het geel verschijnt, de geselecteerde tracks zullen worden herhaald. Druk nogmaals op **Herhalen** om de herhaalfunctie uit te schakelen. Het display toont 'Off'.

#### **Tracks in willekeurige volgorde afspelen**

 Druk tijdens het afspelen van muziek op de knop **Shuffle**, shuffle zal in het geel verschijnen en de geselecteerde tracks worden in willekeurige volgorde afgespeeld. Druk nogmaals op de knop **Shuffle** om het afspelen in willekeurige volgorde uit te schakelen. De Shuffle-knop zal weer wit worden.

#### **My Music**

 U kunt ook een of twee keer op de menubalk **My Music** drukken om de lijst van het muziekmenu te openen.

Druk op **Shuffle** tot 'ON' in het geel verschijnt, de geselecteerde tracks zullen in willekeurige volgorde worden afgespeeld. Druk nogmaals op **shuffle** om het afspelen in willekeurige volgorde te annuleren. Het display toont 'OFF'.

#### **Opmerking:**

Het afspelen in willekeurige volgorde kan alleen worden gebruikt als de huidige selectie bestaat uit minder dan 500 tracks.

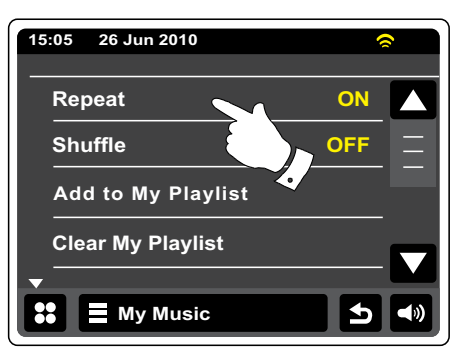

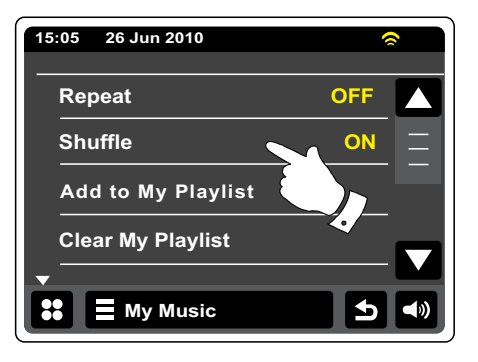

### **Weergavemodus**

Tijdens het afspelen van een track in de muziekspeler-modus zal de speler normaliter de artiest, het album en de tracknaam tonen. Afhankelijk van de media en de server kan album art ook worden getoond.

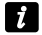

Druk op de knop **Informatie** om aanvullende informatie te bekijken.

#### Opmerking:

De beschikbaarheid van informatie hangt af van de specifieke mediabestanden, hun format en de geschiktheid van de server. (Niet alle UPnP-servers maken informatie van mediabestanden beschikbaar op dezelfde manier).

De tijd wordt getoond in de linkerbovenhoek van het display en een indicator van WiFi-sterkte of van de Ethernetverbinding wordt getoond in de rechterbovenhoek.

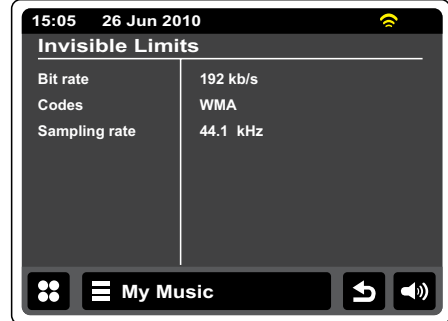

# **Het gebruik van USB-geheugenapparaten**

Deze paragraaf beschrijft hoe u uw radio kunt gebruiken om audiobestanden op USBgeheugenapparaten te openen en af te spelen. Steek USB-geheugenapparaten in de vierkante poort onder het touchscreen.

#### **Belangrijk:**

Uw radio is alleen bedoeld voor het gebruik met USB-sticks. De radio is niet bedoeld om aangesloten te worden op harde schijven of andere USB-apparaten.

De WFT-2D radio is getest met een reeks USB-geheugenapparaten met een capaciteit tot 64GB. USB-geheugen dat gebruikt wordt in de radio moet gebruik maken van het FAT of FAT 32 bestandssysteem. Het is mogelijk om SD of SDHC kaarten te gebruiken voor de opslag van media en het afspelen als deze worden gebruikt in een geschikte USB-adapter. Door de grote variatie in dit soort adapters is het echter niet mogelijk om te garanderen dat alle combinaties kaart/adapter werken in de radio.

Ondersteunde audioformaten zijn MP3, WMA, AAC, FLAC en WAV. Afspelen van USB ondersteunt geen bestanden die zijn gecodeerd met WMA lossless, WMA Voice, WMA 10 Professional, of bestanden van elk willekeurig formaat dat is voorzien van DRM-beveiliging.

#### Aanbevelingen:

Plaats niet alle bestanden in de root-map van uw USB-geheugenapparaat, tenzij u maar een paar bestanden op de USB-stick zet. Het aantal items (bestanden/ mappen) in een map moet altijd minder zijn dan 2000. Zoeken en afspelen zal sneller zijn als het aantal bestanden in een enkele map beperkt is (we raden aan minder dan 250). Het wordt aangeraden om het USBgeheugen opnieuw te formatteren op uw computer voordat u muziekbestanden toevoegt. De maximale map-diepte is 8 mappen (u kunt maximaal 8 mappen in elkaar plaatsen, maar bij het afspelen wordt alleen de geselecteerde map afgespeeld).

#### Waarschuwingen:

Plaats het apparaat zo, dat er niet makkelijk tegenaan kan worden gestoten terwijl er een USBgeheugen is geplaatst in de sleuf, om het risico van schade aan uw radio, of uw USB-geheugen te minimaliseren. Verwijder de USB-stick voordat u het apparaat verplaatst of als u de USBfunctie voor lange tijd niet gebruikt. Zet het apparaat in de Standby-modus voordat u uw USBstick verwijdert.

#### **Opmerking:**

Afspeellijsten en in willekeurige volgorde afspelen ondersteunen maximaal 500 tracks.

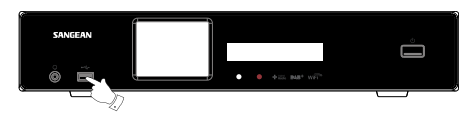

**NL**

# **Bestanden afspelen vanaf USB-geheugen.**

Plaats het USB-geheugenapparaat voorzichtig in de USB-sleuf. Druk op de knop **Aan/Standby**  om de radio aan te zetten.

Het is mogelijk dat de radio detecteert dat het geheugen is aangesloten, in dit geval zal de radio vragen of u de map wilt openen om de inhoud te bekijken. Druk op **Yes**. Als het USB-geheugen niet automatisch is gedetecteerd, ga als volgt te werk.

Selecteer de modus **My Music** met behulp van de knop en selecteer vervolgens **USB playback**, de radio zal nu de inhoud van het USB-geheugenapparaat tonen. Als er veel bestanden of mappen zijn kan dit een paar seconden duren.

Druk op de gewenste map. De lijst met tracks in de map zal worden getoond. Als er andere mappen in de map zitten (bijvoorbeeld mappen met albums in een map van een artiest) dan kunt u gewoon naar de volgende map gaan door deze te selecteren.

Druk op de **track** om het afspelen te starten. Alle bestanden in de huidige map zullen een voor een worden afgespeeld.

Bestanden worden afgespeeld in de volgorde waarin ze in het bestandssysteem op het USBgeheugenapparaat staan (ze zijn niet gesorteerd op bestandsnaam of tracknummer).

De bediening bij het afspelen vanaf een USB-apparaat, waaronder in willekeurige volgorde afspelen en herhalen is uitgelegd in de paragraden 'Tracks herhalen' en 'Tracks in willekeurige volgorde afspelen'.

U kunt tracks alleen in willekeurige volgorde afspelen als de huidige selectie uit minder dan 500 tracks bestaat.

#### **Opmerking:**

Bij het afspelen van media van USB is de informatieweergave beperkt tot de bestandsnaam. Weergave van tags en album art wordt niet ondersteund.

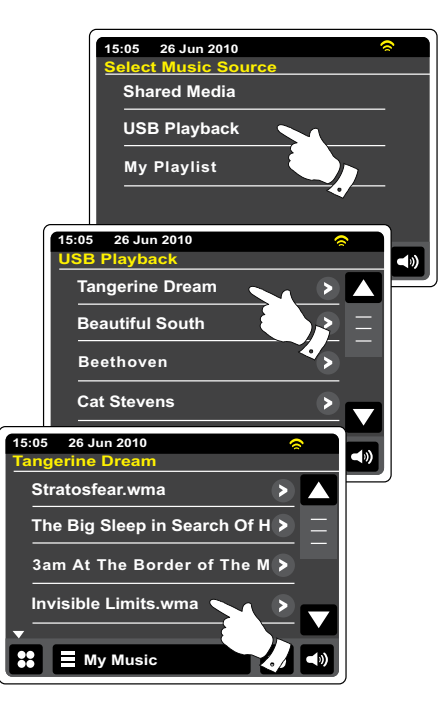

# **Afspeellijsten**

Soms is het mogelijk dat u een lijst van tracks of albums wilt maken die dan zonder volgende actie kan worden afgespeeld - zoals achtergrondmuziek voor een feest, bijvoorbeeld. Uw radio kan worden geconfigureerd om een lijst van tot 500 tracks te onthouden. De tracks of albums in de afspeellijst kunnen worden geselecteerd van uw UPnP-server en USBgeheugenapparaat. De afspeellijst wordt opgeslagen in het geheugen van uw radio tot de externe stroombron wordt verwijderd of tot de afspeellijst wordt gewist in het menu.

## **Een enkele track toevoegen aan uw afspeellijst**

Bij het afspelen van tracks met behulp van een UPnP-server of een USB-geheugenapparaat, druk op de knop Toevoegen aan afspeellijst, het display toont '**Added to My Playlist**'. De track zal worden toegevoegd aan de afspeellijst en kan later worden afgespeeld.

### **Een volledig album of volledige map toevoegen**

 Scroll bij gebruik van een UPnP-server of een USB-geheugenapparaat naar het gewenste album, artiest of map en houd **het item ingedrukt** tot het display veranderd naar de bewerkmodus met een toevoeg-symbool, waarmee u gehele albums aan de afspeellijst kan toevoegen. Druk op het toevoeg-symbool, het display toont 'Add to My playlist.'

Alle tracks van het album, de artiest of de map zullen individueel worden toegevoegd aan de afspeellijst. U kunt zo ook ongewenste tracks weer eenvoudig verwijderen uit de afspeellijst (zie in de paragraaf 'Tracks verwijderen uit de afspeellijst').

#### **My Music**

 U kunt ook één of twee keer op de menubalk **My Music** drukken om de lijst van het muziekmenu te openen en vervolgens **Add to My playlist** te selecteren uit de bovenstaande procedure.

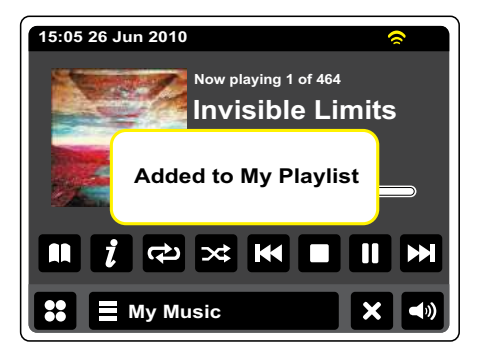

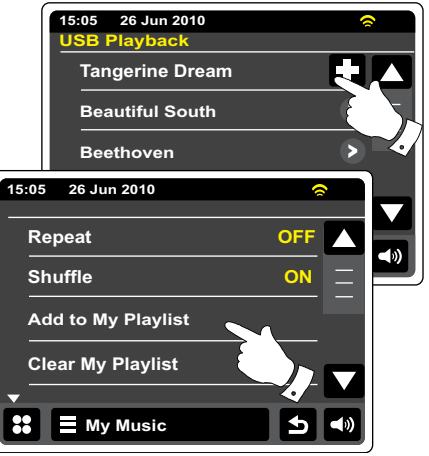

# **Mijn afspeellijst bekijken**

- Druk tijdens het afspelen van een track op de knop **Map** om het menu voor mediaselectie te openen.
- 

Druk herhaaldelijk op de knop **Back** om terug te keren naar het menu 'Select Music Source'.

Druk op **My Playlist** om alle eerder toegevoegde tracks te bekijken. U kunt de pijltjes en de scrollbalk gebruiken om door de afspeellijst te scrollen.

Tracks die worden gedeeld met behulp van UPnP zullen worden getoond met tracknaam en USB-tracks zullen worden getoond met bestandsnaam.

## **Een track uit de afspeellijst verwijderen**

Volg de bovenstaande instructies om vanuit het menu **My Playlist** de track die u wilt verwijderen te vinden.

 Druk op de track en houd uw vinger op het scherm om de knop **Prullenbak** te laten verschijnen op het display. Druk op de knop **Prullenbak** om te verwijderen of gebruik de knop back om te annuleren.

**My Music**

 U kunt ook op de menubalk van **My Music** drukken om het 'My Playlist menu' te openen en vervolgens **Delete from My Playlist** te selecteren en de bovenstaande procedure te volgen.

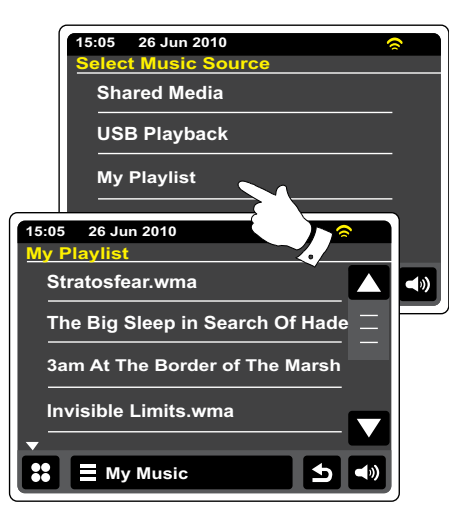

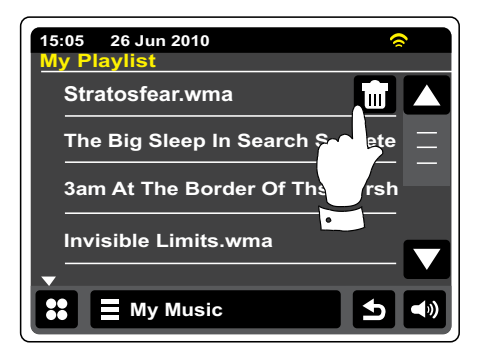

# **De afspeellijst wissen**

 $\overline{a}$ 

 Druk op de menubalk **My Music** om de lijst van het muziekmenu te openen. Druk op **Clear My Playlist**, u wordt gevraagd om het verwijderen te bevestigen. Druk om de hele afspeellijst te verwijderen op **Yes**. **E** My Music

Als u de afspeellijst niet wilt verwijderen, druk dan op **No** om de operatie te annuleren.

### **Uw afspeellijst afspelen**

- Druk tijdens het afspelen van een track op de knop **Map** om het menu mediaselectie te openen.
- Druk herhaaldelijk op de knop **Back** om terug te gaan naar het menu 'Select Music Source'.

Druk op **My Playlist** om alle eerder toegevoegde tracks te bekijken.

Scroll tot de gewenste track op het scherm verschijnt en druk op de track om de track af te spelen.

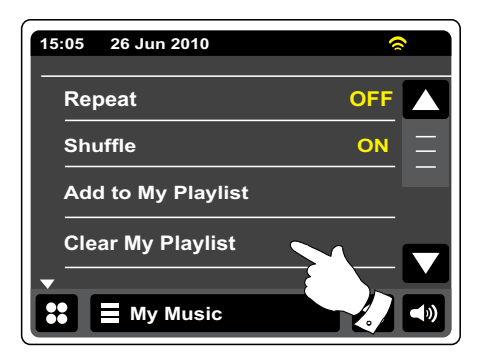

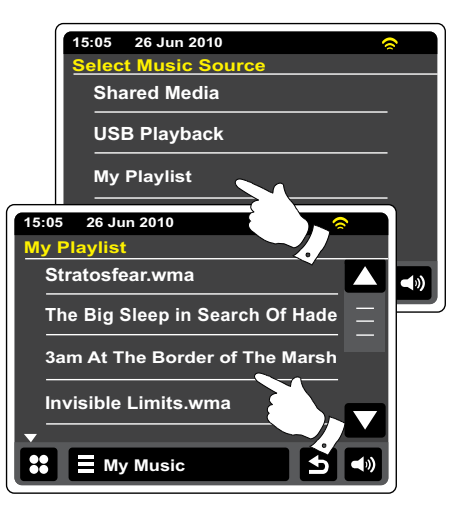

**NL**

### **DAB-radio**

In de DAB-radiomodus kunt u naar conventionele radio-uitzendingen luisteren, scannen naar nieuwe radiozenders, handmatig afstemmen op zenders en zenderinformatie bekijken.

Strek de telescopische antenne voorzichtig uit.

- Druk in het hoofdmenu op de knop **DAB Radio**.
- **Map**-Druk in de afspeelmodus op deze knop om de lijst met DAB-radiozenders te selecteren.
- **Toevoegen aan favorieten**-Druk op deze knop om de huidige zender toe te voegen aan de favorietenlijst. Uw radio kan tot 10 favoriete DAB-zenders opslaan.
- **Favorieten**-Selecteert de favorietenlijst die is opgeslagen in het geheugen van de radio.
- **Links**-Druk op deze knop om de vorige DAB-zender in de lijst te selecteren.
- **Rechts**-Druk op deze knop om de volgende DAB-zender in de lijst te selecteren.
- **Informatie**-Druk op deze knop om gedetailleerde informatie voor de huidige zender te bekijken.

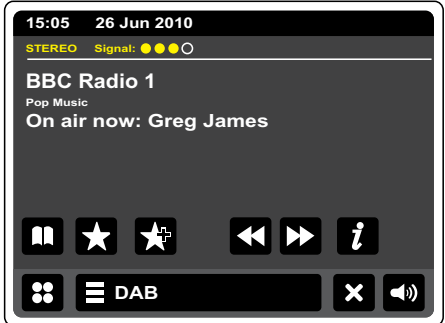

### **De DAB-modus voor de eerste keer gebruiken -DAB**

j

 $\overline{\phantom{0}}$ 

Als dit de eerste keer is dat de modus DAB wordt gebruikt, dan zal er een snelle scan over de Band III DAB kanalen worden uitgevoerd Het display toont 'Scanning in progress.' (Als de radio eerder is gebruikt, zal de laatst gebruikte zender worden geselecteerd).

Tijdens het scanproces zal de zenderteller worden opgehoogd als er nieuwe zenders worden gevonden en de zenders zullen worden toegevoegd aan de lijst die is opgeslagen in de radio. Het afgebeelde balkje geeft de voortgang van de scan aan.

Als het scannen is voltooid, zal de radio de gevonden zenders tonen (in alfanumerieke volgorde 0….9….A….Z….), tenzij er eerder is afgestemd op een DAB-zender.

 Druk op de pijltjes **Omhoog** of **Omlaag** of het gebied tussen de pijltjes om te scrollen en de lijst met zenders te bekijken.

Druk op de naam van een zender om op die zender af te stemmen. De radio zal naar de geselecteerde zender gaan. Gebruik de volumeregeling om het geluid naar wens in te stellen.

Een vraagteken voor een zendernaam geeft alleen aan dat de zender recentelijk niet is gedetecteerd door de radio. De zender kan nog steeds beschikbaar zijn.

Als de zenderlijst na de scan nog altijd leeg is, dan zal het display de melding 'No signal please adjust your radio' tonen. Als er geen zenders zijn gevonden dan kan het nodig zijn om uw radio te verplaatsen naar een plek met betere ontvangst.

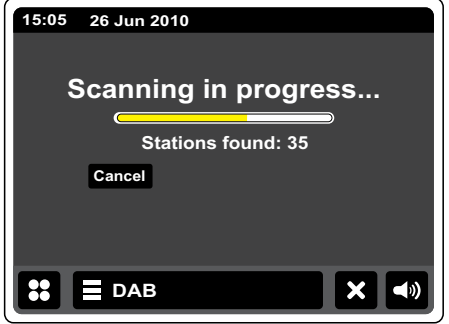

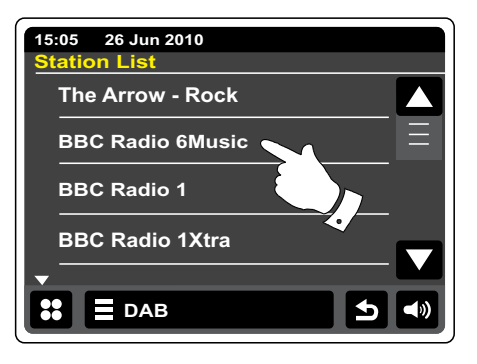

**NL**

## **Een DAB-zender selecteren**

Tijdens het luisteren naar een DAB-zender toont het display normaliter de naam van de huidige zender en andere gerelateerde informatie.

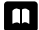

 Druk tijdens het luisteren naar een radiozender op de knop **Map** om de lijst met DAB-zenders te openen.

Gebruik de schuifbalk en selecteer de zender waar u op af wilt stemmen. De radio zal opnieuw afstemmen op de geselecteerde zender. Gebruik de volumeregeling om het volume naar wens in te stellen.

 U kunt tijdens het luisteren naar een DAB-zender ook op de knoppen **Links** of **Rechts** drukken om naar de volgende of vorige zender in de lijst te gaan. Kijk voor het gebruik van favoriete zenders bij 'Favoriete zenders bewerken' op de volgende pagina.

### **Secundaire diensten**

Sommige DAB-zenders hebben één of meer secundaire diensten. Deze worden meestal niet continu uitgezonden. Als een radiozender een secundaire zender heeft, dan zal de secundaire zender in de zenderlijst verschijnen onder de hoofdzender (of primaire zender). Voorbeelden zijn de programma's 'Daily Service' en 'Parliament' op BBC Radio 4.

Volg de bovenstaande procedure om de zenderlijst te openen en scroll naar de gekozen zender. Als de secundaire dienst niet beschikbaar is (uit de lucht) dan zal de primaire dienst worden geselecteerd.

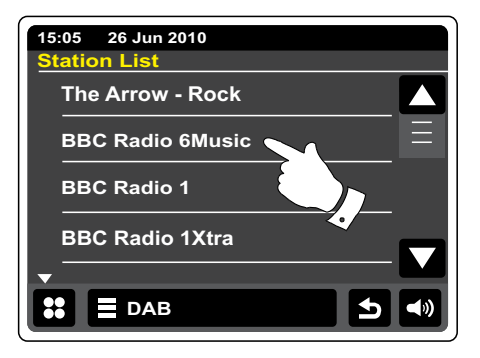

#### **Informatie weergeven - DAB**

Tijdens het luisteren naar een DAB-zender zal het display de zendernaam en DLS-informatie tonen, zoals de programmanaam, naam van het liedje en contactgegevens.

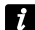

 Druk op deze knop om een gedetailleerd informatiescherm te tonen met informatie zoals het zender ensemble, frequentie, foutenpercentage, signaalsterkte, codec, bitrate en samplingrate.

Aan de bovenkant van het scherm wordt aangegeven of het een stereo- of mono-uitzending betreft.

Als er twee of meer gele markeringen aan de bovenkant van het display worden getoond, heeft dit aan dat er een goed DAB-signaal wordt ontvangen.

### **Nieuwe DAB-zenders zoeken**

Als u uw radio wilt gebruiken en naar DAB-zender wilt zoeken op een nieuwe locatie, of als er geen zenders warden gevonden tijdens de eerste scan, volg dan deze procedure om uw radio naar DAB-zenders te laten zoeken.

 Druk één of twee keer op de **DAB menu**balk om de lijst van het DAB-menu te openen. **DAB**

Selecteer Scan, Het display zal 'Scanning in progress' tonen en uw radio zal een scan over de DAB Band III frequenties uitvoeren. De zenderteller zal worden opgehoogd als er nieuwe zenders worden gevonden en de zenders zullen worden toegevoegd aan de lijst. De balk geeft de voortgang van de scan aan.

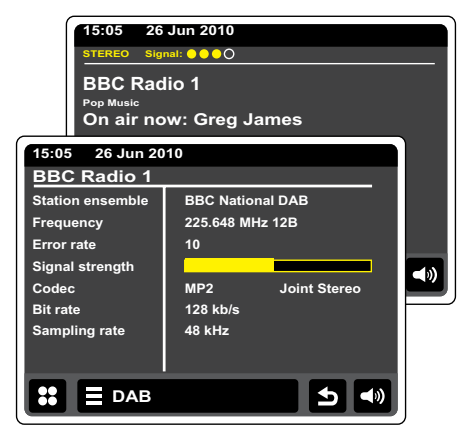

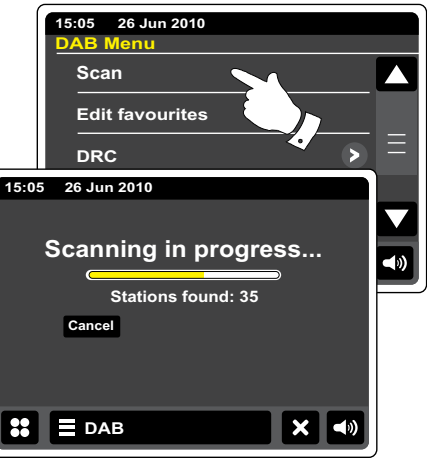

# **Handmatig afstemmen**

U kunt met Handmatig afstemmen rechtstreeks afstemmen op de verschillende Band III DAB kanalen (5A tot 13F).

#### **DAB**

 Druk één of twee keer op de **DAB menu**balk om de lijst van het DAB-menu te openen.

Selecteer Manual tune en gebruik de schuifbalk om door de lijst te scrollen en een gewenst DABkanaal te selecteren. Druk op het gewenste DAB-kanaal om op dat kanaal af te stemmen. Als de radio heeft afgestemd, zal het display het kanaalnummer en frequentie tonen en de naam van het gevonden DAB-multiplex (indien gevonden). Een balk toont de signaalsterkte en is handig als u de radio of de antenne opnieuw moet positioneren. De markering voor de minimale signaalsterkte 'I' die de linker- en de rechterkant van de signaalbalk scheidt, toont het minimale signaalniveau dat is benodigd voor bevredigende ontvangst.

#### **DAB**

 Nieuw gevonden radiozenders op de afgestemde DAB-multiplex zullen worden toegevoegd aan de lijst die is opgeslagen in de radio.

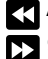

 Als u een andere frequentie wilt selecteren, druk op de knoppen **Links** of **Rechts** tot de gewenste frequentie wordt getoond op het display. Houd de knoppen ingedrukt om snel door de liist te bewegen.

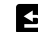

Druk één of twee keer op de knop **Back** om terug te keren naar de normale afstemmodus.

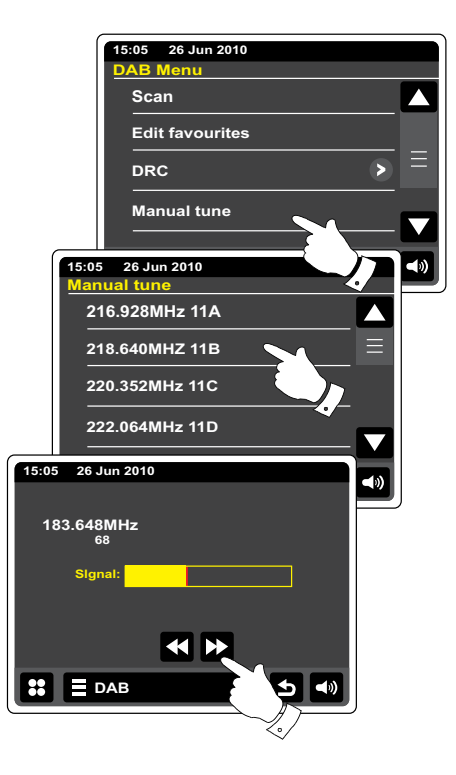

### **Mijn favorieten-DAB**

Er zijn 10 favoriete voorkeurszenders voor DAB-radio. Opmerking: favoriete zenders worden opgeslagen in het geheugen als de radio wordt uitgeschakeld en wordt losgekoppeld van het lichtnet. U kunt de favorieten 1-5 selecteren met behulp van numerieke toetsen op de afstandsbediening.

- Stem zoals eerder beschreven af op de gewenste radiozender. Druk op de knop **Toevoegen aan favorieten** om de zender toe te voegen aan de favorietenlijst. De melding 'Favorite added' verschijnt op het display. Herhaal deze procedure indien nodig voor de resterende voorkeurszenders.
- Druk, om een eerder opgeslagen favoriete zender te selecteren, op de knop **Favorieten**. Druk op een van de favoriete zenders uit de lijst en uw radio zal afstemmen op de zender die is opgeslagen in het voorkeursgeheugen. Gebruik de schuifbalk om de lijst te bekijken.

#### **Favoriete zenders bewerken – DAB**

U kunt uw favoriete zenderlijst bewerken zodra u uw favoriete zenders heeft opgeslagen. U kunt favoriete zenders verplaatsen of verwijderen.

#### **DAB**

 Druk op de **DAB menu**balk om de lijst van het DAB-menu te openen en druk op **Edit Favorites** in de lijst.

Druk op de favoriete zender die u wilt verplaatsen of verwijderen.

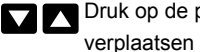

**THE Druk op de pijltjes Omhoog of Omlaag** om de favoriete naar boven of naar beneden te verplaatsen in uw lijst.

 Druk op de knop **Prullenbak** om de favoriete zender te verwijderen. Op het display zal ' Empty' worden getoond op de plek waar de zender voorheen was opgeslagen.

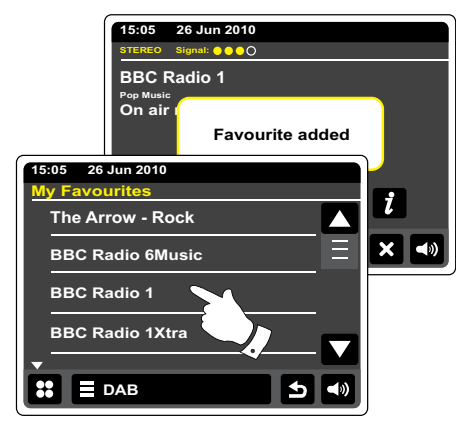

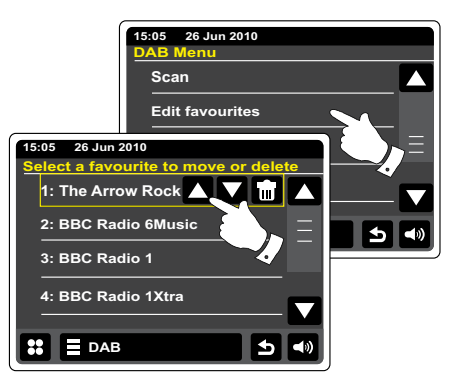

# **Instellingen Dynamic Range Control**

Dynamic Range Control (ook bekend als DRC) kan zachte geluiden makkelijker hoorbaar maken, wanneer uw radio wordt gebruikt in een lawaaiige omgeving door het dynamisch bereik van het audiosignaal te verminderen.

Selecteer **DRC** uit de lijst van het DAB-menu om de DRC-instelmodus te openen. De huidige DRC-instelling wordt aangegeven op het scherm.

Druk op de gewenste DRC instelling, het display zal terugkeren naar het voorgaande scherm. 'DRC Off' - DRC is uitgeschakeld, uitgezonden DRC zal worden genegeerd. 'DRC high' - DRC is ingesteld zoals verzonden door de uitzender. 'DRC low' - DRC niveau is ingesteld op 1/2 van datgene wat de uitzender verzendt. Opmerking: Niet alle DAB-uitzendingen maken gebruik van de DRC-functie. Als de uitzending geen ondersteuning biedt aan DRC, dan zal de DRC-Instelling op de radio geen effect hebben.

## **Onbeschikbare zenders verwijderen**

Als u bent verhuisd naar een ander deel van het land, dan is het mogelijk dat bepaalde zenders in de zenderlijst niet meer beschikbaar zijn. Ook kunnen bepaalde DAB-diensten van tijd tot tijd stoppen met uitzenden, of veranderen van locatie of frequentie. Zenders die niet gevonden kunnen worden of die erg lang niet zijn ontvangen worden in de zenderlijst gemarkeerd met een vraagteken. De verwijderfunctie zal de gemarkeerde DAB-zenders uit uw zenderlijst verwijderen.

Selecteer **Prune invalid stations** uit de lijst van het DAB-menu om de namen van onbeschikbare zenders te verwijderen uit de lijst.

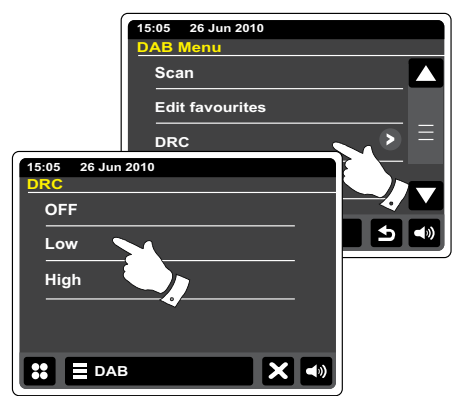

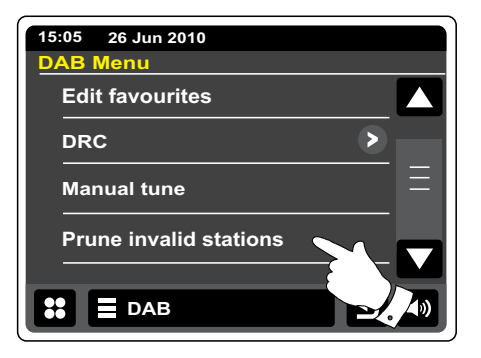

## **FM-radio**

U kunt in de FM-radiomodus automatisch naar zenders zoeken met behulp van de autoscanfunctie of u kunt handmatig op zenders afstemmen. U kunt uw favoriete zenders opslaan en de mono- of stereo-modus selecteren voor de huidige zender.

Strek de telescopische antenne voorzichtig uit.

- **EM** Druk op de knop **FM Radio** in het hoofdmenu.
- **Toevoegen aan favorieten**-Druk op deze knop om de huidige zender toe te voegen aan de favorietenlijst. Uw radio kan tot 10 favoriete zenders opslaan in de FM-modus.
- **Favorieten**-Selecteert de lijst met favoriete zenders die is opgeslagen in het geheugen van de radio.
- **Links**-Stemt omlaag af op de FM-golfband, van hoge frequentie naar lage frequentie.
- **Rechts**-Stemt omhoog af op de FM-golfband, van lage frequentie naar hoge frequentie.
- **Auto Scan**-Druk op deze knop om automatisch af te stemmen (Auto tune zal geel worden indien actief). Uw radio zal automatisch de fm-band scannen en zal stoppen als er een zender wordt gevonden met voldoende sterkte. **Auto Scan**

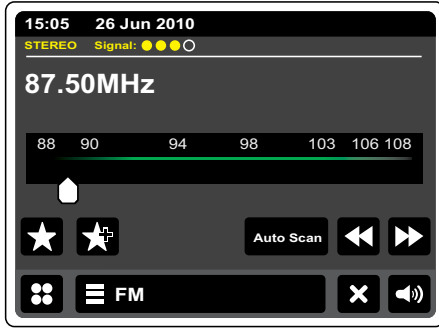

## **Automatisch afstemmen – FM**

Druk op de knop **Auto Scan** tot Auto Tune verschijnt in het geel. **Auto Scan**

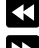

 Druk op de knoppen **Links** of **Rechts** om de radio naar een zender te laten zoeken. De radio stopt met scannen als er een zender met voldoende sterkte wordt gevonden. Wanneer het einde van de golfband is bereikt, dan zal uw radio verder gaan vanaf het andere uiteinde van de golfband.

Het display toont de frequentie van het signaal dat is gevonden. Als er RDS-informatie beschikbaar is, zal het display na een paar seconden de naam van de zender tonen. Stereo- of Mono-uitzendingen worden aangegeven aan de bovenkant van het scherm.

Als u alleen ruis of storing hoort, druk op de knoppen **Links** of **Rechts** om door te gaan met scannen. Uw radio heeft wellicht een stoorsignaal gevonden. De gele markeringen aan de bovenkant van het display tonen de relatieve sterkte van het FM-signaal dat wordt ontvangen.

## **Handmatig afstemmen- FM**

- Zorg ervoor dat Autoscan niet geselecteerd is. (Auto scan wordt getoond in het wit). **Auto Scan**
- Druk op deze toets om de frequentie waarop de radio zal afstemmen te bedienen. De frequentie verandert met stappen van 50kHz.
- Wanneer het einde van de golfband is bereikt, dan zal uw radio verder gaan met afstemmen vanaf het andere uiteinde van de golfband.

U kunt ook handmatig de frequentiewijzer op het scherm verplaatsen om de frequentie te selecteren.

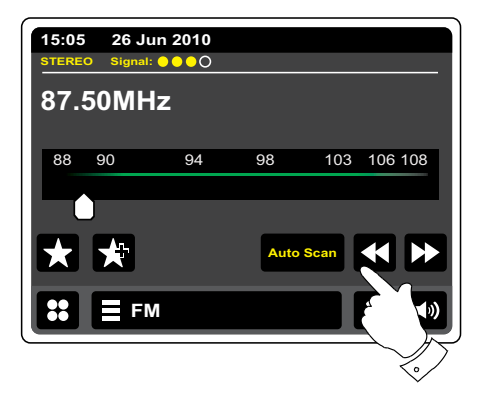

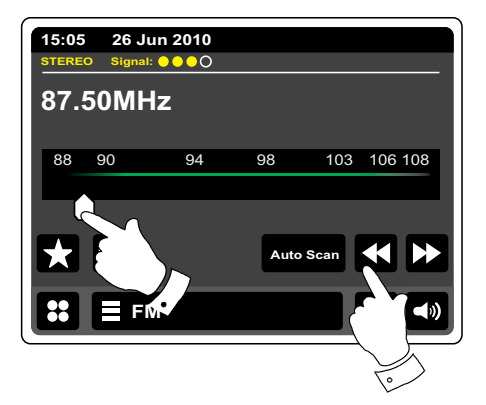

### **Mijn favorieten- FM**

Er zijn 10 favoriete voorkeurszenders voor FM-radio. De favoriete zenders worden opgeslagen in het geheugen als de radio wordt uitgeschakeld en wordt losgekoppeld van het lichtnet. U kunt de favorieten 1-5 selecteren met behulp van numerieke toetsen op de afstandsbediening.

- Stem zoals eerder beschreven af op de gewenste zender. Druk op de knop **Toevoegen aan favorieten** om de zender toe te voegen aan de favorietenlijst. De melding 'Favorite added' verschijnt op het display. Herhaal deze procedure indien nodig voor de resterende voorkeurszenders.
- Druk, om een eerder opgeslagen favoriete zender te selecteren, op de knop **Favorieten**. Druk op een van de favoriete zenders uit de lijst en uw radio zal afstemmen op de zender die is opgeslagen in het voorkeursgeheugen. Gebruik de scrollbar om de lijst te openen.

**FM**

 U kunt ook op de **FM menu**balk drukken en vervolgens **My Favorites** te selecteren uit de lijst.

#### **Favoriete zenders bewerken -FM**

U kunt uw favoriete zenderlijst bewerken zodra u uw favoriete zenders heeft opgeslagen. U kunt favoriete zenders verplaatsen of verwijderen.

Selecteer **Edit favorites** uit het FM-Menu en druk op de favoriete zender die u wilt verplaatsen of verwijderen.

**THE Druk op de pijltjes Omhoog of Omlaag** om de favoriete naar boven of naar beneden te verplaatsen in uw lijst.

 Druk op de knop **Prullenbak** om de favoriete zender te verwijderen. Op het display zal ' Empty' worden getoond op de plek waar de zender voorheen was opgeslagen.

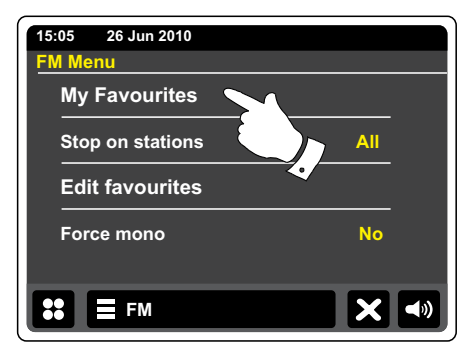

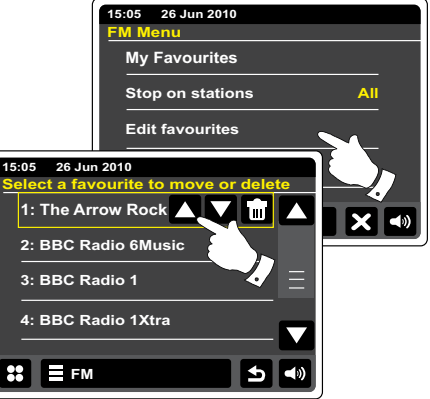

## **Instelling scan - FM**

Bij gebruik van de FM-modus kan uw radio worden ingesteld om alleen naar lokale zenders te scannen of om naar alle zenders te scannen, inclusief zenders die verder weg zijn.

Druk in de lijst van het FM-menu op **Stop on stations**. De huidige instelling wordt getoond in het geel. Druk om alleen naar de sterkste signalen te zoeken op **Stop on stations** tot 'Strong' op het display verschijnt. (U ontvangt nu normaal gesproken alleen lokale zenders).

U kunt uw radio ook instellen om naar alle beschikbare zenders te zoeken (lokale en verre zenders) door op **Stop on stations** te drukken tot 'All' op het display verschijnt.

# **Schakelen Stereo / Mono – FM**

Als een FM station met een zwak signaal wordt ontvangen dan kan er ruis hoorbaar zijn. Het is mogelijk om de ruis te verminderen door de radio te dwingen de zender in mono in plaats van stereo af te spelen.

Open de lijst van het FM-menu. De huidige instelling van stereo/mono wordt getoond in het geel.

Om naar de mono-modus te schakelen en de ruis van een zwak FM-signaal te verminderen, selecteer **Force mono** tot 'Yes' verschijnt op het display.

Als u de instelling weer in wilt stellen op stereo/mono, druk dan op **Force mono** tot 'No' verschijnt op het display.

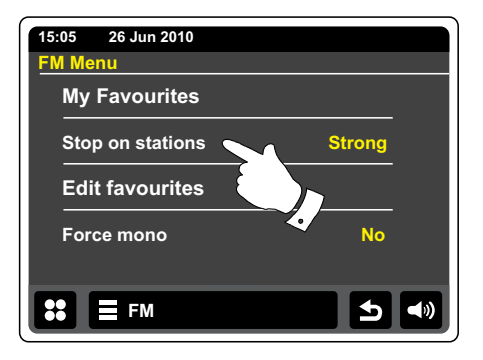

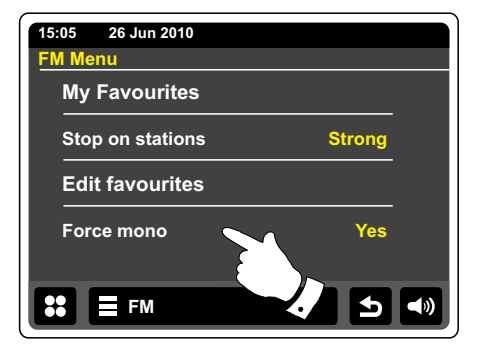

### **Klok en alarmen**

#### **De klok automatisch updaten**

Uw radio zal normaal gesproken de klok updaten als de radio is verbonden met internet.

U kunt de radio ook gebruiken in een omgeving zonder internet, in dit geval kunt u de klok instellen met behulp van DAB of FM radio-uitzendingen.

Na een stroomstoring zal de radio de klok weer instellen als u de radio inschakelt en in de modus DAB of FM zet.

U kunt ook een tijd specificeren die niet automatisch wordt geüpdatet. In dit geval moet de klok altijd handmatig worden ingesteld na een stroomstoring.

Druk in het hoofdmenu op de knop **Settings**. Het instellingenmenu zal worden getoond.

Druk op **Time settings**.

Selecteer **Time Source** om de tijdinstellingen te openen. De huidige tijdsbron wordt getoond in het geel.

Druk op **Internet**, **DAB**, **FM** of **None**. De radio zal terugkeren naar de voorgaande menuweergave.

Als u 'none' kiest, dan moet u de klok handmatig instellen, zie de paragraaf 'Het klokformaat instellen.

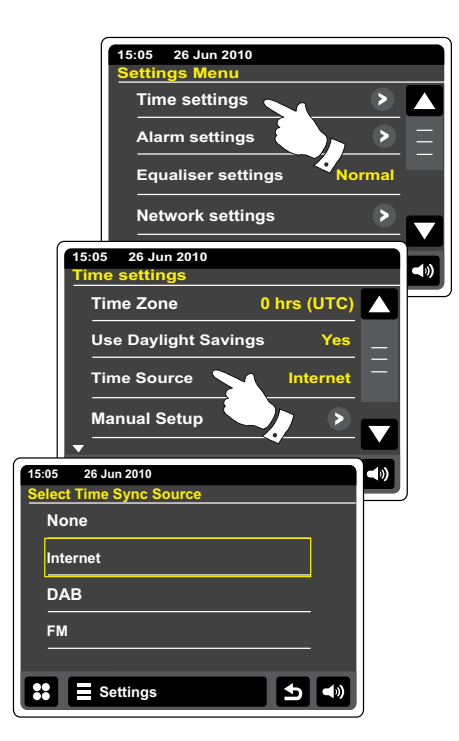

## **Het klokformaat instellen**

De klok die wordt gebruikt in de Standby-modus en op de schermen in de afspeelmodus kan worden ingesteld op 12- of 24-uursformaat. Het geselecteerde formaat wordt ook gebruikt bij het instellen van alarmen.

Open het instellingenmenu. Druk op **Time Settings** en scroll omlaag tot het huidige klokformaat wordt getoond. Het huidige tijdsformaat zal in het geel verschijnen.

Druk op **Time format** om het 12- of 24-uursformaat te selecteren. Als er wordt gekozen voor het 12-uursformaat, dan zal de radio de 12-uursklok gebruiken voor het instellen van alarmen en de tijd zal in de Standby-modus worden getoond met een AM- of PM-indicator.

# **De klok handmatig instellen**

De WFT-2D radio zal normaal gesproken de klok automatisch instellen op Engelse tijd nadat er verbinding is gemaakt met internet. Als u de tijd handmatig moet instellen, verander de tijdzone, of schakel handmatig van winter- naar zomertijd

 (GMT naar BST – buiten het VK ook bekend als zomertijd), volg dan deze procedure. Handmatig de klok instelling zorgt ervoor dat de instelling Time Source (tijdsbron) wordt ingesteld op 'None'.

Open het menu instellingen. Druk op **Time Settings**.

Selecteer **Manual Setup** om de tijd handmatig in te voeren.

- Selecteer Time en gebruik vervolgens de pijltjes **Omhoog** en **Omlaag** om de juiste tijd in te stellen.
- Druk op de knop **Back** om terug te keren naar het voorgaande scherm.

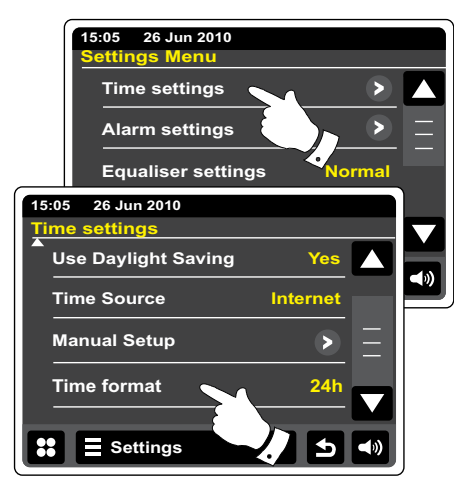

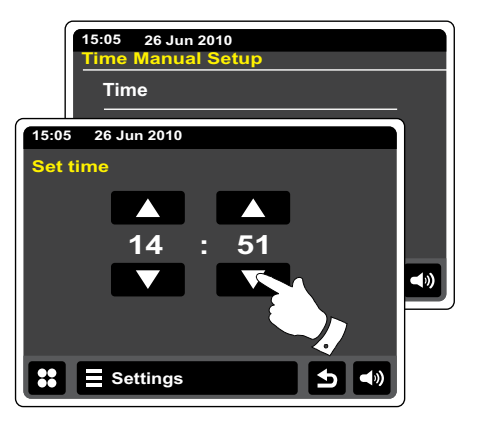

# **De datum handmatig instellen**

Volg de procedure voor het instellen van de klok op de vorige pagina om de juiste datum in te stellen. Selecteer de optie **Date** op het display. Als u de datum handmatig instelt, dan zal de tijdbron worden ingesteld op 'None'.

## **De tijdzone instellen**

Druk in het menu **Time Settings** op **Time Zone**. Selecteer de juiste tijdzone, die van toepassing is op uw locatie.

# **Zomertijd instellen**

Druk in het menu Time Settings op Use Daylight Savings. De huidige instelling verschijnt in het geel.

In het VK staat 'Yes' gelijk aan de Britse zomertijd, 'No' is equivalent aan Greenwich Mean Time.

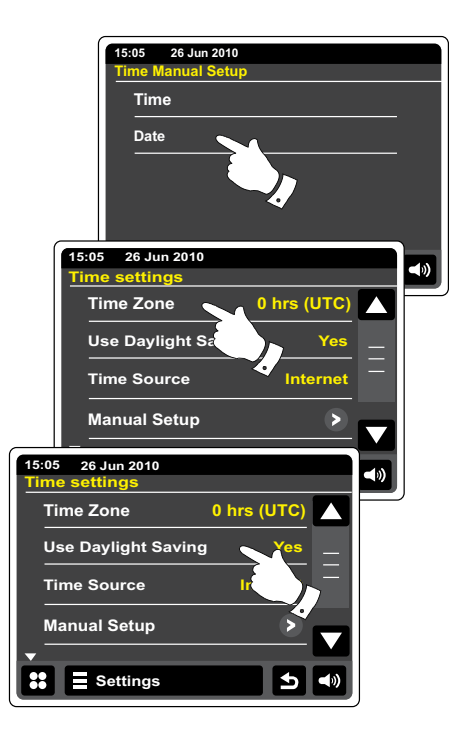

### **De wekker instellen**

Uw radio heeft twee aparte alarmen die kunnen worden ingesteld om u te wekken met radio, iPod of zoemeralarm. In het geval van stroomonderbreking zal het ingebouwde geheugen van uw radio de alarminstellingen onthouden. Zorg ervoor dat de tijd juist is ingesteld voordat de alarmen worden ingesteld. Bij het instellen van het alarm, heeft u verschillende opties die u als volgt moet instellen:

#### *Alarm 1* or *Alarm 2*

*Inschakelen:* Off (alarm is uitgeschakeld), Daily (Dagelijks), Once (Eens), Weekend, Weekday (Weekdag)

*Tijd*

*Modus:* DAB, FM, iPod, Internetradio, Last.fm en zoemer

*Volume:* De radio gebruikt de opgeslagen volume-instelling voor elk alarm wanneer het alarm klinkt.

**Opmerking:** Als u het alarm instelt op eenmalig, dan moet u de juiste datum en tijd instellen. Als de radio is ingesteld op het 12-uursformaat dan is er ook een setting voor AM en PM voor de alarmtijd.

**Opmerking:** Als DAB of FM radiomodus is geselecteerd, kan het radioalarm worden ingesteld op elke zender die is opgeslagen als favoriete zender of naar de laatst beluisterde zender. Druk op My Favorites als u deze instelling wilt veranderen. Alarmen kunnen alleen gebruik maken van favoriete zenders die al zijn opgeslagen.

Druk in het hoofdmenu op de knop **Alarm**.

Scroll door het alarmmenu en druk op het gewenste menu-item.

U kunt de alarminstellingen ook openen via de knop **Settings**.

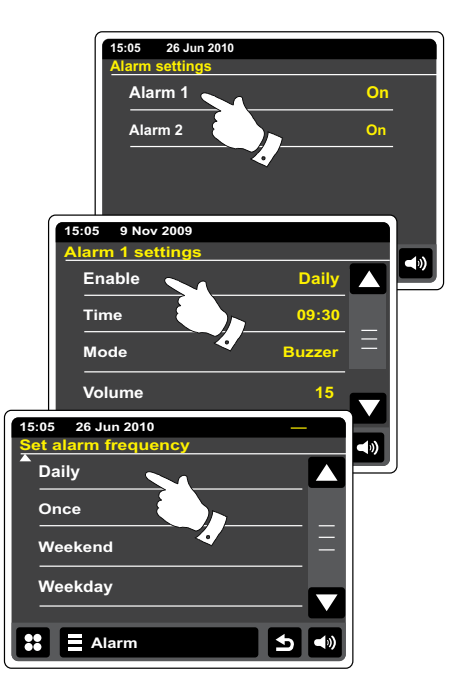

# **De wekker instellen vervolgd**

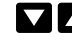

Gebruik de pijltjes **Omhoog** en **Omlaag** om de tijd en datum in te stellen.

- 
- Druk op de knoppen **+** en **–** om het alarmvolume in te stellen.
- Opmerking: Als op enig moment een vergissing maakt bij het instellen van de alarmen of terug wilt keren naar het voorgaande scherm, druk op de knop **Back**.

# **Als het alarm klinkt**

Het zoemer-, iPod of radioalarm zal op de geselecteerde tijden voor tot 60 minuten klinken, tenzij geannuleerd. Het volume dat tijdens het instellen van het alarm is ingesteld zal worden gebruikt voor het alarm. Als de radio geen verbinding kan maken met de ingestelde radiozender, dan zal in plaats daarvan de zoemer worden gebruikt.

Het alarmicoontje zal knipperen en de radio zal automatisch terugschakelen naar de modus Standby wanneer de 60 minuten zijn verstreken.

Druk om een alarm te annuleren op **Cancel** op het scherm om terug te keren naar de Standbymodus.

#### **Opmerking:**

Als de radio is ingeschakeld door een alarm, dan kunt u de basisfuncties, zoals volume gewoon gebruiken

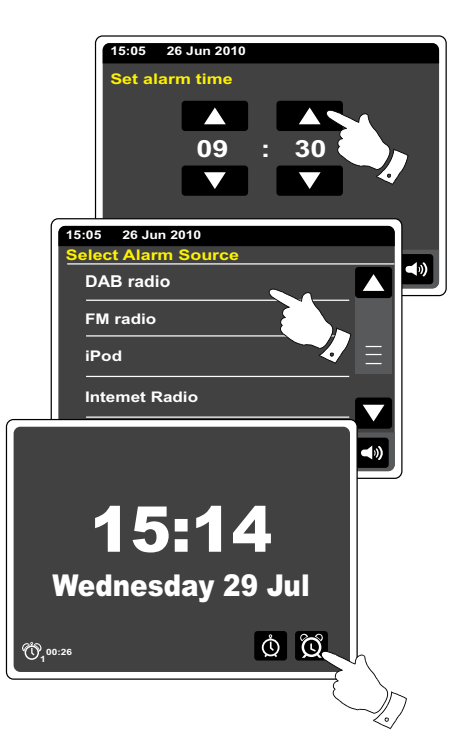

# **Alarmen bewerken in Standby-modus**

 Druk in Standby-modus op de knop alarm om het alarmmenu te openen. Volg de procedure op de pagina's met afbeeldingen om alarmen te bewerken.

### **Snooze-timer**

De zoemer, iPod of het radioalarm kunnen een vooraf geselecteerd aantal minuten worden gedempt door op **Snooze** te drukken op het scherm. De snooze-duur kan worden ingesteld tussen 5 en 30 minuten met stappen van 5 minuten. De standaard is 5 minuten.

Als de snooze-timer is geactiveerd, zal de resterende snooze-tijd naast het knipperende alarmicoontje op de klokweergave. Deze sequentie kan gedurende de alarmperiode van 60 minuten worden herhaald.

Druk op de knop **Aan/Standby** om de snooze-timer te annuleren terwijl het alarm tijdelijk is uitgeschakeld.

## **De snooze-tijd instellen**

 Selecteer in het hoofdmenu op de knop **Settings**. Het menu met hoofdinstellingen zal worden getoond.

Scroll door het menu en druk op **Miscellaneous settings**.

Druk op **Alarm snooze**. De huidige snooze-tijd wordt getoond in het geel.

Scroll door en druk op de gewenste snooze-tijd, de mogelijkheden zijn 5, 10, 15, 20, 25 en 30 minuten.

**D** Druk op de knop **Back** om terug te keren naar het voorgaande scherm.

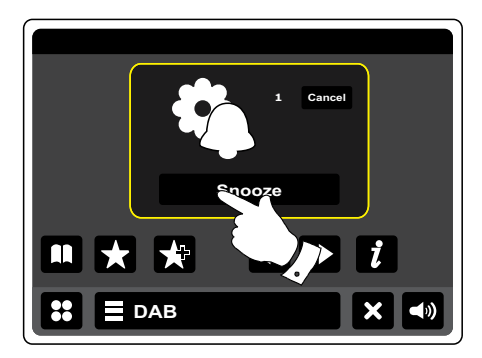

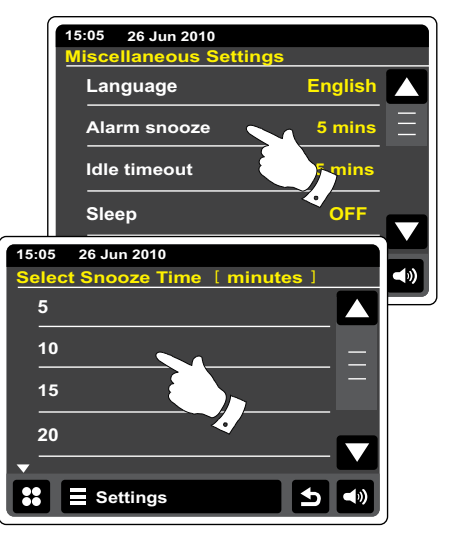

#### **Slaaptimer**

Uw radio kan worden ingesteld om uit te schakelen nadat een vooraf ingestelde tijd is verstreken. De instelling van de slaaptimer kan worden ingesteld tussen 15 en 90 met stappen van 15 minuten.

Druk vanuit het hoofdmenu op de knop **Settings**. Het menu met hoofdinstellingen wordt getoond.

Scroll door het menu en druk op **Miscellaneous settings**.

Selecteer **Sleep**. De huidige slaaptijd zal worden getoond in het geel.

- Druk om de gewenste slaaptijd in te stellen. De slaaptimer kan worden ingesteld tussen 15 en 60 minuten, of op uit.
- Druk op de knop **Back** om terug te keren naar het voorgaande scherm.

Uw radio zal in Standby-modus gaan nadat de vooraf ingestelde tijd is verstreken. Er wordt een actieve slaaptimer getoond met behulp van een kleine indicator aan de bovenkant van de afspeelweergave. Deze indicator toont de resterende slaaptijd voordat de radio zichzelf in Standby-modus zet. Als de slaaptimer in gebruik is, zal de achtergrondverlichting in de Standbyinstelling gaan. Om de slaaptijd te annuleren voordat de vooraf ingestelde tijd is verstreken en de radio uit te zetten, druk op de knop **Aan/Standby** om het apparaat handmatig uit te zetten. Om de slaaptimer te annuleren en de radio door te laten spelen, ga terug in de instellingen van de slaaptimer en selecteer de optie **Off**. Of druk gewoon twee keer op de knop **Aan/Standby** om de timer uit te schakelen en de radio weer in te schakelen.

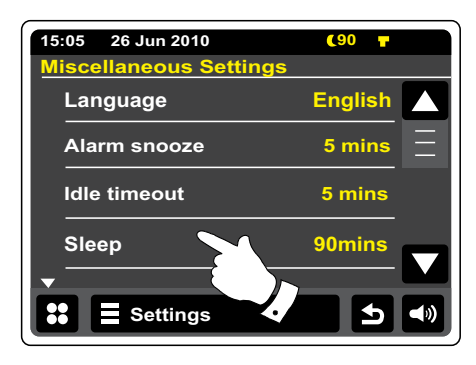

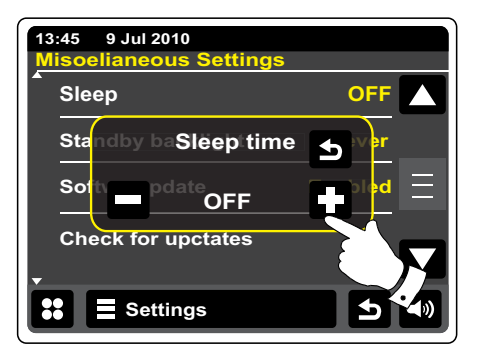

#### **Idle time-out**

Uw radio heeft een scherm dat getoond wordt als er gedurende een vooraf ingestelde periode geen invoer heeft plaatsgevonden. Het idle-scherm toont de tijd en datum met informatie die relevant is voor de bedieningsmodus, zonder dat de bedieningstoetsen zichtbaar zijn. De idle time-out kan worden ingesteld op 1, 2, 3, 5, 10 minuten. De idle time-out kan ook worden uitgeschakeld.

**Druk** in het hoofdmenu op de knop Settings. Het menu met de hoofdinstellingen zal worden getoond.

Scroll door het instellingenmenu en druk op **Miscellaneous settings**.

Selecteer **Idle timeout**. De huidige time-out-instelling wordt getoond in het geel. Het idle-scherm van de radio zal activeren nadat de vooraf ingestelde tijd is verstreken.

Als u het idle-scherm direct wilt activeren, dan kunt u het scherm aanraken als uw internetradio in afspeelmodus is.

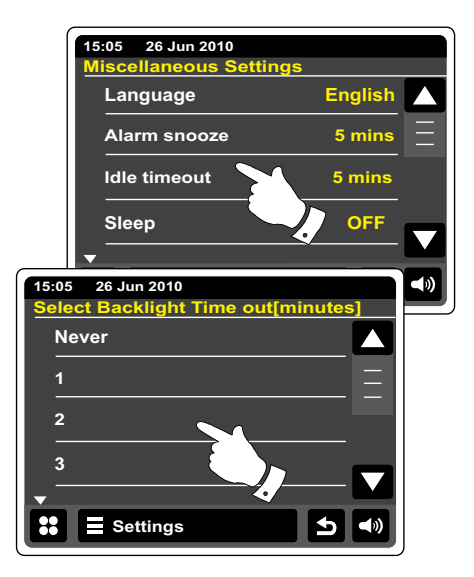

### **Display en audio**

#### **Equalizer-functie**

Het geluid op uw geluidssysteem kan worden aangepast aan uw persoonlijke smaak voor het materiaal waar u naar luistert. De WFT-2D heeft een reeks equalizermodi. U kunt ook zelf het treble- en basniveau naar eigen voorkeur instellen, het instellen kan worden geopend vanuit het menu-item 'Custom'.

Druk in het hoofdmenu op de knop **Settings**. Het menu met hoofdinstellingen wordt getoond.

Selecteer **Equaliser settings**. De huidige instelling zal in het geel verschijnen.

Scroll door het menu en selecteer de gewenste **Equalizer-instelling**. De verschillende instellingen worden hieronder getoond:

- a 'Aangepast'
- b 'Normaal'
- c 'Jazz'
- d 'Rock'
- e 'Film'
- f 'Classic'
- g 'Pop'
- h 'Nieuws'

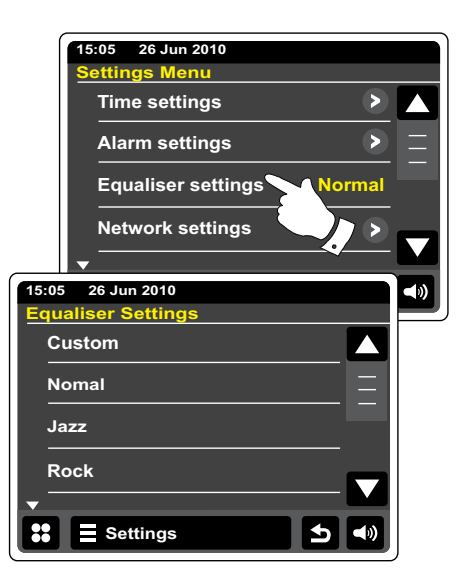

## **Een aangepast EQ-profiel en audio instellen**

Als u de voorgeprogrammeerde equalizer niet naar wens presteert, dan kunt u zelf als volgt de bass en treble naar wens instellen en een aangepaste instelling maken:

Druk in het hoofdmenu op de knop **Settings**. Het menu met hoofdinstellingen wordt getoond.

Selecteer **Equaliser settings**. De huidige instelling zal in het geel verschijnen.

Scroll door het menu en selecteer **Custom**.

 Gebruik de pijltjes **Omhoog** of **Omlaag** of druk op de schuifbalk om het bass- en trebleniveau aan te passen. Het geluid zal tijdens het verschuiven van de balkjes direct veranderen.

Selecteer **Custom** om gebruik te maken van het aangepaste profiel.

Druk op **Normal** om snel het effect van het aangepaste profiel te annuleren. De treble- en bassinstelling zullen worden opgeslagen voor de volgende keer dat u gebruik wilt maken van de aangepaste equalizer instelling.

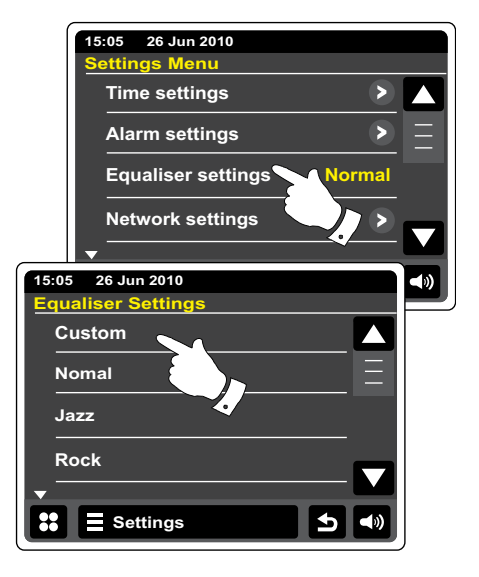

## **Helderheid display instellen**

De helderheid van het display kan worden ingesteld voor als de radio in gebruik is of voor als de radio standby staat. Als u het apparaat in de slaapkamer gebruikt, dan is het mogelijk dat u in de modus Standby een lager helderheidsniveau dan de standaardinstelling wenst.

Druk vanuit het hoofdmenu op de knop **Settings**. Het instellingenmenu zal worden getoond.

Scroll door het menu en selecteer **Miscellaneous Settings** en vervolgens **Display backlight**.

Pas het item 'Power on backlight' aan om de helderheid van het display aan te passen als de radio is ingeschakeld.

Pas het item 'Standby backlight' aan om de helderheid van het display aan te passen als de radio Standby staat.

 Gebruik de pijltjes **Links** of **Rechts** of de schuifbalk om het niveau van de achtergrondverlichting in te stellen. Het display zal direct veranderen als u de niveaus aanpast.

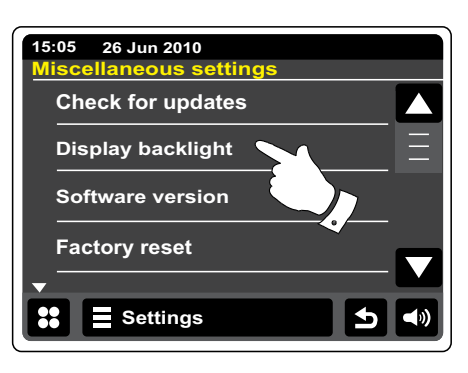

## **Achtergrondverlichting uitschakelen in Standby**

Uw radio heeft een 'Standby backlight off' instelling die kan worden ingesteld om de achtergrondverlichting uit te schakelen als de radio Standby staat. De time-out instelling kan worden ingesteld tussen 1 en 30 minuten of om nooit de achtergrondverlichting uit te schakelen.

Selecteer in het hoofdmenu de knop **Settings**. Het menu met hoofdinstellingen wordt getoond.

Selecteer **Miscellaneous Settings** en vervolgens **Standby backlight Off**. Selecteer het gewenste aantal minuten.

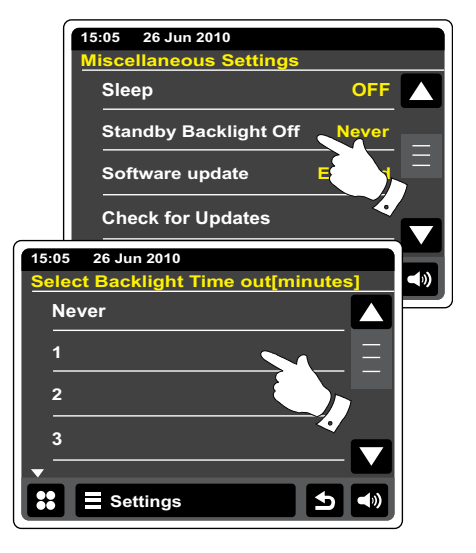

# **Hoofdtelefoonuitgang**

Er zit een 3.5mm hoofdtelefoonuitgang op de voorkant van uw radio, u kunt een hoofdtelefoon op deze aansluiting aansluiten.

Houd er rekening mee dat de gevoeligheid van hoofdtelefoons sterk kan variëren. Wij adviseren daarom het volume op een laag niveau in te stellen voordat u de hoofdtelefoon op de radio aansluit. Er wordt ook aangeraden om het volume te verlagen voordat u de hoofdtelefoon loskoppelt.

#### **Belangrijk:**

Overmatige geluidsdruk uit oortelefoons en hoofdtelefoons kan leiden tot gehoorverlies.

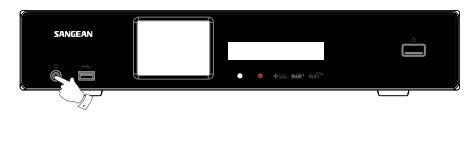

# **Optische en coaxiale SPDIF-uitgang**

Er zitten twee digitale uitgangen die een S/PDIF-signaal versturen op de achter kant van uw radio voor het aansluiten op een versterker, mini-disc-speler of andere apparatuur met een digitale ingang.

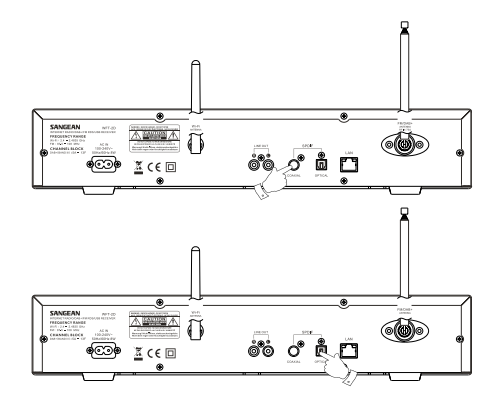

# **Line-uitgang(3.5mm stekker)**

Er zit een paar Line-uitgangen op de achterkant van uw radio, zodat het audiosignaal op een externe versterker kan worden aangesloten. Stel het volume minimaal in indien gewenst.

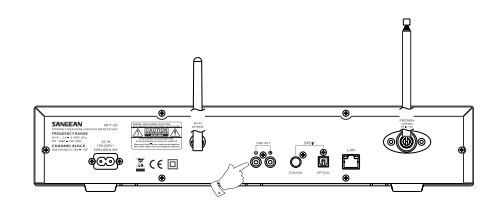

### **Informatie**

#### **Fabrieksreset**

U kunt de radio volledig resetten naar de oorspronkelijke staat door de volgende procedure uit te voeren. Alle door de gebruiker ingestelde instellingen zullen worden gewist door het uitvoeren van een fabrieksreset.

 Druk in het hoofdmenu op de knop **Settings**. Het menu met hoofdinstellingen zal worden getoond.

#### Selecteer **Miscellaneous settings**.

Selecteer **Factory reset** en druk vervolgens op **Yes** om door te gaan. Er zal een volledige reset worden uitgevoerd en de radio zal opnieuw opstarten alsof hij voor het eerst wordt ingeschakeld. De DAB zenderlijst en alle voorkeurszenders zullen worden gewist en de details van uw draadloos netwerken zullen verloren gaan. Alle configuratie-instellingen worden hersteld naar de standaardinstellingen, de klok en alarmen worden gereset.

Als u geen systeemreset wilt uitvoeren, druk op **No**. Het display keert terug naar het vorige menu.

Reset het product in geval van storing zoals hierboven beschreven om de normale werking te hervatten. Het kan in sommige gevallen noodzakelijk zijn om de netstroom los te koppen en na 10 seconden weer aan te sluiten.

 Reset het product in geval van storing door snelle elektrische transiënten (burst) zoals hierboven beschreven (opnieuw aansluiten van voeding kan nodig zijn) om normale werking te hervatten.

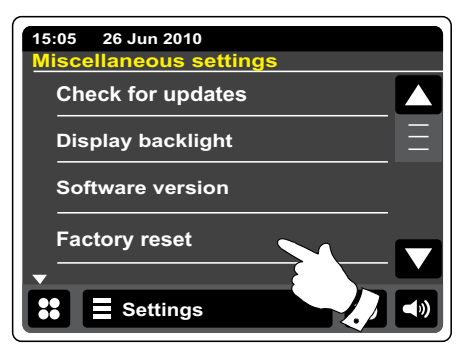

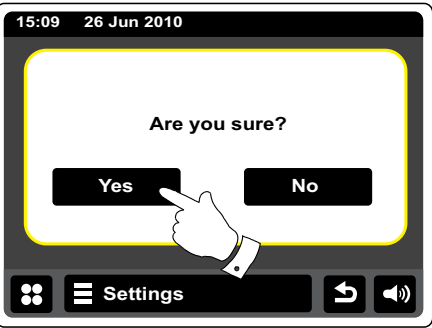

### **Software updaten**

Er kunnen van tijd tot tijd nieuwe softwarefuncties voor uw radio worden ontwikkeld. Uw radio heeft daarom de mogelijk om de interne software up te daten met behulp van uw internetverbinding.

U moet niet proberen uw radio up te daten, tenzij het wordt aangeraden door de klantenservice van Roberts. Het updaten van de software kan alle netwerkinstellingen, voorkeurszenders en alarminstellingen verwijderen van uw radio.

Het is belangrijk dat u de volgende procedure niet uitvoert tenzij u een goede internetverbinding heeft en een betrouwbare netvoeding. Als de radio verbinding maakt met uw router met behulp van een WiFi-verbinding, zorg er dan voor dat de verbinding betrouwbaar is vóór u doorgaat.

 Druk vanuit het hoofdmenu op de knop **Settings** mode. Het hoofd instellingenmenu zal worden getoond.

#### Selecteer **Miscellaneous settings**.

Selecteer **Software update**, de huidige instelling zal in het geel verschijnen. Als u wilt dat uw radio periodiek controleert of er nieuwe softwareveries beschikbaar zijn, selecteer **Enabled**. Selecteer **Disable** als u de software-update wilt uitschakelen.

Druk op **Check for Updates** om te controleren of er op het desbetreffende moment softwareupdates beschikbaar zijn. De radio controleert of er een update beschikbaar is. Het display toont 'Checking'. Als er geen updates zijn, dan zal het display 'Software up to date' tonen. Als er een software-update beschikbaar is, dan kunt u zelf kiezen of u de software wilt updaten. De radio toont 'New version available. Update software?'. Selecteer de optie **Yes** als u de radio wilt updaten.

Als u uw radio wilt updaten, dan zal deze eerst nieuwe software downloaden en vervolgens het intern geheugen opnieuw programmeren. Dit kan enkele minuten duren, afhankelijk van de snelheid van uw internetverbinding.

Als de software-update is voltooid, zal uw radio melden dat hij opnieuw moet opstarten. Het kan zijn dat u de netwerkverbinding opnieuw moet configureren na een update. Het kan ook zijn dat u alle voorkeurszenders, alarminstellingen en configuratie-opties opnieuw moet invoeren.

#### **ERG BELANGRIJK:**

Zet de radio niet uit tot het updaten is voltooid en de radio opnieuw is opgestart, anders kan het apparaat permanent beschadigd raken.

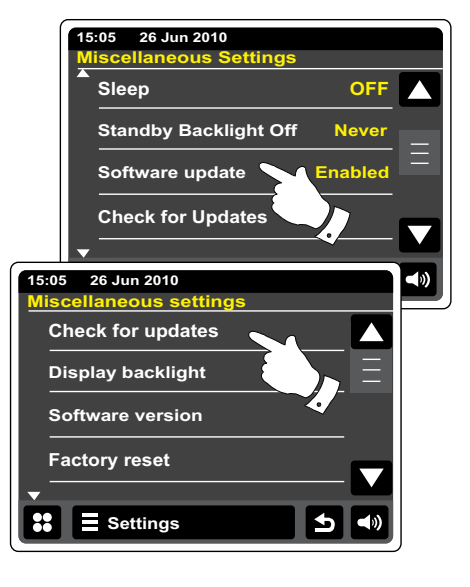
**NL**

### **Netwerkprofielen**

Elke keer dat uw radio verbinding maakt met een WiFi-netwerk, zal de radio de details van die verbinding (SSID, beveiligingssleutel, DHCP/IP-adres) opslaan als profiel. Er kunnen tot vier profielen worden opgeslagen op de radio, zodat er geen reden is om de netwerkinstellingen opnieuw in te voeren op een eerder bezochte locatie.

De radio slaat de vier meest recente profielen op in het geheugen, geïdentificeerd door hun SSID. Normaal gesproken zal de radio proberen verbinding te maken met een van de opgeslagen profielen. Alleen als de radio geen verbinding kan maken met de opgeslagen profielen, moet u gebruik maken van de Network Wizard.

U kunt een netwerkprofiel verwijderen in het geval u een locatie maar één keer bezoekt, om het verlies van andere profielen te voorkomen.

 Druk vanuit het hoofdmenu op de knop **Settings** mode. Het hoofd instellingenmenu wordt getoond.

#### Selecteer **Network Settings**.

Selecteer **Network profiles**, een lijst met netwerkprofielen zal worden getoond. De netwerk wizard kan ook worden geopend vanuit dit menu.

**Druk op de knop Prullenbak** om ongewenste profielen te verwijderen.

De radio zal de melding 'Are you sure?' tonen Druk op **Yes** om het geselecteerde profile te verwijderen. Druk op **No** als u het profiel niet wilt verwijderen.

Opmerking: het is niet mogelijk om een profile dat in gebruik is te verwijderen.

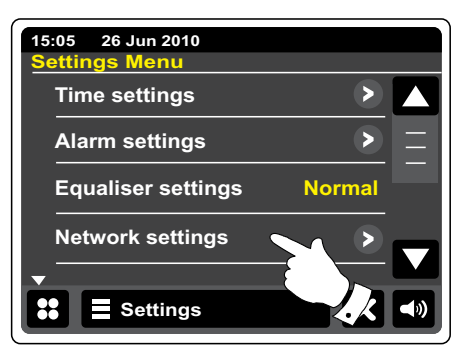

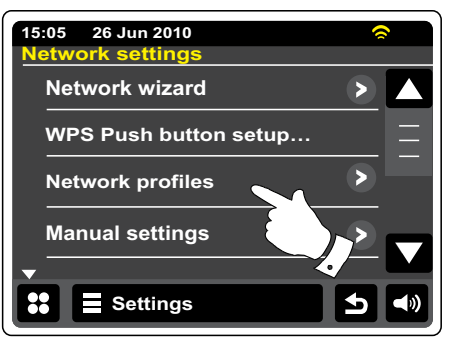

## **Weergave softwareversie**

De softwareversie wordt getoond voor referentie en met het oog op klantenservice en kan niet worden veranderd.

 Druk vanuit het hoofdmenu op de knop **Settings**. Het menu met hoofdinstellingen wordt getoond.

### Selecteer **Miscellaneous Settings**.

Druk op **Software version**. De softwareversie zal worden getoond.

Druk op de knop **Back** om terug te keren naar het vorige scherm.

# **Audio FAQ**

Uw radio heeft de beschikking over audiohulp voor gebruik als internetradio.

**Internet Radio**

 Druk één of twee keer op de **Internet menubalk** om de lijst van het internetmenu te openen.

Druk op Browse station list en scroll omlaag en selecteer **Help**.

Selecteer **FAQ** om frequent gestelde vragen te tonen.

Selecteer een vraag die voldoet aan uw eisen en luister naar het antwoord. Stel het volume naar wens in.

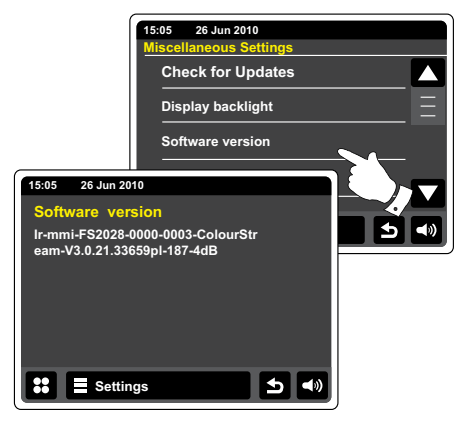

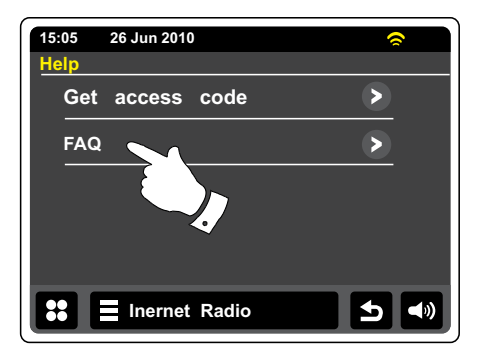

# **Uw radio-audiobestanden openen via een UPnP-server met behulp van Windows Vista en XP**

Als uw computer Windows Vista of XP draait, dan bevat Windows Media Player versie 11 een UPnP-server die uw bestanden kan delen met uw radio. Er zijn andere UPnP-serverapplicaties beschikbaar voor niet-Windows gebruikers en ook voor Windows gebruikers die een alternatief willen gebruiken (zie voorgaande pagina).

Het gaat buiten de scope van deze handleiding om alle mogelijke opties voor UPnP te bespreken. We leggen het gebruik van Windows Media Player van Microsoft hier uit, omdat dat de eerste keus zal zijn voor de meerderheid van de gebruikers.

### **UPnP toegang instellen op een Windows PC**

- 1. Als uw PC Microsoft Windows Vista of Windows XP gebruikt dan kunt u Windows Media Player versie 11 van Microsoft gebruiken als UPnP (Universal Plug and Play) mediaserver. Als dit programma nog niet is geïnstalleerd op uw PC, dan kan Windows Media Player 11 worden gedownload vanaf de website van Microsoft en geïnstalleerd door de instructies in de installatiewizard te volgen, of door Windows Update van Microsoft te gebruiken
- 2. Als Windows Media Player 11 is geïnstalleerd, dan kan u een mediabibliotheek maken van alle mediabestanden die beschikbaar zijn op uw PC. Selecteer om nieuwe mediabestanden toe te voegen aan uw bibliotheek de tab 'Library', en vervolgens 'Add to Library… > Advanced Options', klik op 'Add', om de gewenste bestanden te selecteren en klik op 'OK'.

 De volgende stap is een verbinding maken tussen uw radio en Windows Media Player 11 en het programma te configureren om de radio toegang te geven tot de mediabibliotheek.

3. Druk op de knop Aan/Standby om het apparaat in te schakelen. Druk vervolgens op de knop My Music tot het menu 'Music Player' wordt getoond.

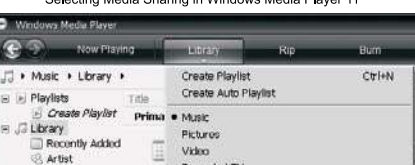

Selecting Media Sharing in Windows Media Player 11

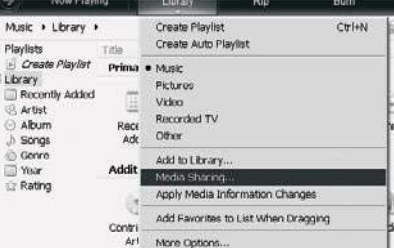

Help with Using the Library

**NL**

# **UPnP-toegang instellen op een Windows PC - vervolgd**

Druk op **Shared media**. De radio zal naar alle beschikbare UPnP-servers scannen. Dit kan een paar seconden duren tot de radio zijn scan heeft voltooid. De radio zal 'No UPnP service' tonen als er geen UPnP-servers worden gevonden.

- 4. Selecteer na het scannen uw UPnP-server. Als u gebruik maakt van WMP 11 als server, zal uw radio normaal gesproken 'Unauthorised ' tonen op dit punt.
- 5. Uw PC kan melden dat er een verbinding is gemaakt met uw UPnP-server. Gemeld of niet, om de radio toegang te geven tot de muziekbestanden moet u in WMP 11 op de tab 'Library' klikken en het item 'Media Sharing...' selecteren om het venster 'Media Streaming' te openen. Zorg ervoor dat de vakje 'Share my media to:' is aangevinkt.
- 6. In het venster 'Media Sharing', zal de radio worden getoond als onbekend apparaat. Klik op het getoonde onbekende apparaat om het te selecteren en klik op de knop 'Allow' en klik op 'OK'.

#### **Opmerking:**

 Als u gebruik maakt van Microsoft Windows' firewallsoftware, dan moet deze correct worden ingesteld door WMP 11. Als u gebruik maakt van firewall software van derden dan moet u deze handmatig configureren om uw apparaat en WMP 11 te kunnen laten communiceren.

7. Selecteer op de radio nogmaals de named server. Als WMP 11 nu kan communiceren met uw radio, dan zullen er enkele opties voor het selecteren van media op het display verschijnen.

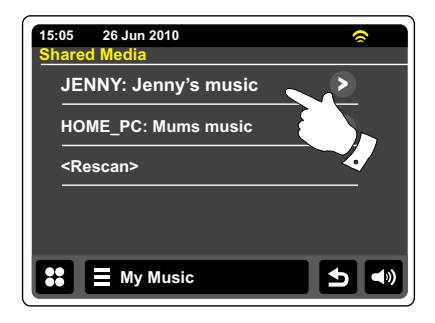

Allowing a device to connect to Windows Media Player 11

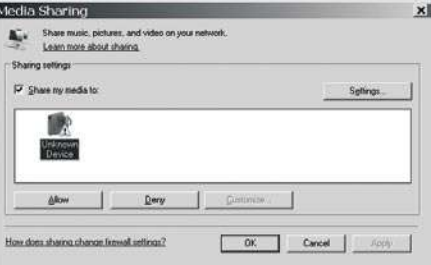

## **Audio-codecs**

Uw radio ondersteunt een reeks audio-codecs, waardoor de radio compatibel is met veel internetzenders. Hierdoor kunnen gebruikers ook muziek van hun computers streamen of muziek rechtstreeks afspelen van USB-geheugenapparaten. Merk op dat er voor elke audio-codec veel streaming-protocollen beschikbaar zijn en dus, zelfs als een internetzender gebruik maakt van een ondersteund formaat, dit geen garantie geeft dat zo'n zender zal werken met uw radio. De database met radiozenders waarmee uw radio verbinding maakt wordt gecontroleerd op compatibiliteit, zodat de meeste zenders zonder problemen kunnen worden afgespeeld. Dit geldt ook bij het streamen van media vanaf een computer, de codec kan ondersteund worden, er zijn vele subtiele variaties in formaten, taggingschema's en protocollen (zelfs binnen UPnP). Over het algemeen speelt uw radio de ondersteunde formaten af met de meest gangbare UPnP-servers

### **Bitrates**

De volgende tabel geeft een overzicht van de maximale bitrates voor de verschillende audioformaten die kunnen worden afgespeeld op uw radio. Hogere rates kunnen in sommige gevallen worden afgespeeld, maar de prestatie van het product kan worden beïnvloed.

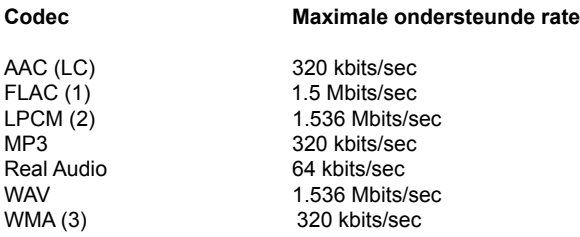

Alle codecs ondersteunen alleen 2-kanaals (stereo) gecodeerde bestanden.

Alle codecs ondersteunen samplerates tot 48 kbits/sec (inclusief 32 en 44.1 kbits/sec).

Bestanden waarop Digital Rights Management (DRM) beveiliging is toegepast kunnen niet worden afgespeeld op uw radio.

- (1) 16 en 24 bit samples worden ondersteund FLAC-bestanden
- (2) De maximale ondersteunde bit-rate is voor een 48 kHz sampling, 2 kanalen en 16-bits per sample.
- (3) WMA Lossless, WMA Voice, WMA 10 Professional, en bestanden met DRM-beveiliging worden niet ondersteund.

# **Demonstratiemodus**

Uw radio heeft een in-store demonstratiemodus. Normaal gesproken is deze modus uitgeschakeld, maar hij kan als volgt worden ingeschakeld. Schuif op het hoofdscherm uw vinger van de linkerbovenkant naar de rechterbovenkant en vervolgens naar de rechteronderkant in één continue beweging.

Herhaal dezelfde beweging om terug te keren naar de normale werking van de radio.

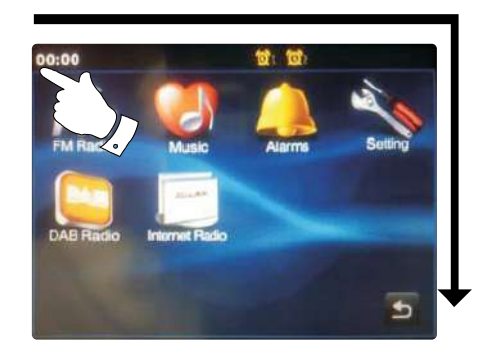

### **Waarschuwingen**

Stel uw radio niet bloot aan water, stoom of zand.

Laat uw radio niet achter op plaatsen waar extreme warmte schade kan veroorzaken.

Het gegevensplaatje zit op de achterkant van de radio.

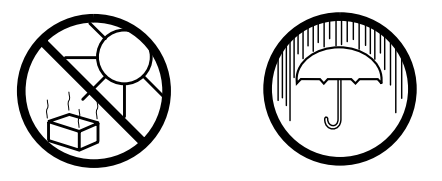

- De radio mag niet worden blootgesteld aan druppend of spattend water en er mogen geen voorwerpen gevuld met vloeistof, zoals vazen, op de radio worden geplaatst.
- Er wordt aangeraden om een ruimte minimale ruimte (10cm wordt aangeraden) rond het product vrij te houden om te zorgen voor goede ventilatie.
- De ventilatie van het product mag niet worden belemmerd door voorwerpen, zoals kranten, tafelkleden, gordijnen op de radio te leggen.
- Plaats geen voorwerpen met open vlam, zoals kaarsen, op het product.
- Er wordt aangeraden om het gebruik of opslag van het product in extreme temperaturen te voorkomen. Laat het apparaat niet achter in auto's op vensterbanken, in direct zonlicht etc.
- De radio moet worden gebruikt in een gematigd klimaat.
- De stekker van het netsnoer moet zich in de buurt van de radio bevinden en eenvoudig bereikbaar zijn in geval van nood. Haal de stekker uit het stopcontact om het apparaat los te koppelen van het lichtnet.
- Als de stekker of een koppelapparaat wordt gebruikt om het apparaat van het lichtnet te ontkoppelen, zorg er dan voor dat deze eenvoudig bereikbaar is.

**NL**

### **Specificaties**

# **Circuit kenmerken**

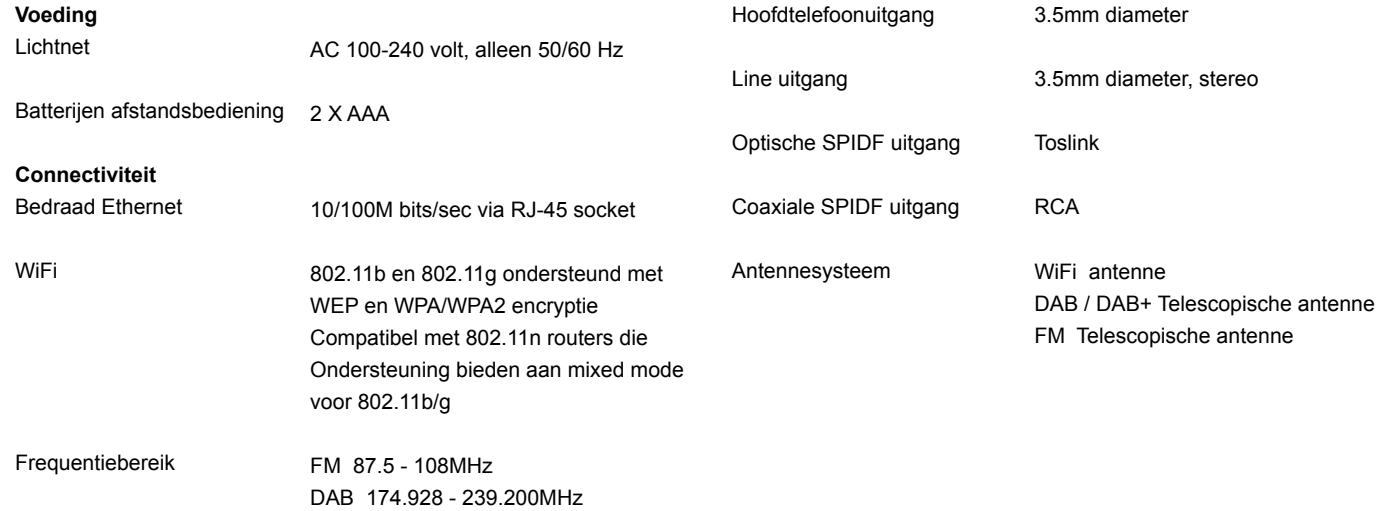

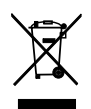

*Indien u zich in de toekomst van dit toestel wenst te ontdoen, let er dan op dat elektrisch afvalmateriaal niet met het huishoudelijk afval mag worden verwijderd. Breng het toestel naar een kringloopwinkel of andere voorziening voor recycling. Neem contact op met uw plaatselijke autoriteit of winkelier indien u meer informatie wenst over recycling. (Richtlijn voor Afval van Elektrische en Elektronische Apparaten, AEEA).*